D01384601D

# **TASCAM**

# **BD-MP4K BLU-RAY DISC™ PLAYER**

取扱説明書

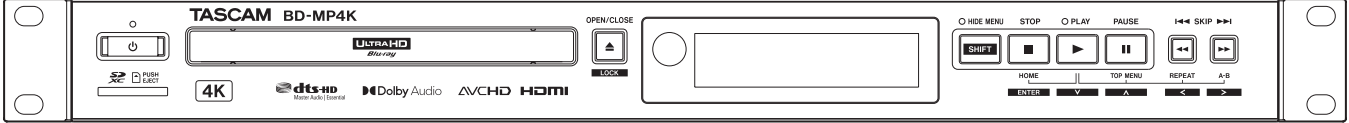

# 安全にお使いいただくために

製品を安全に正しくお使いいただき、あなたや他の人々への危害や財産への損害を未然に防止するために、以下の注意事項をよくお読みくだ さい。

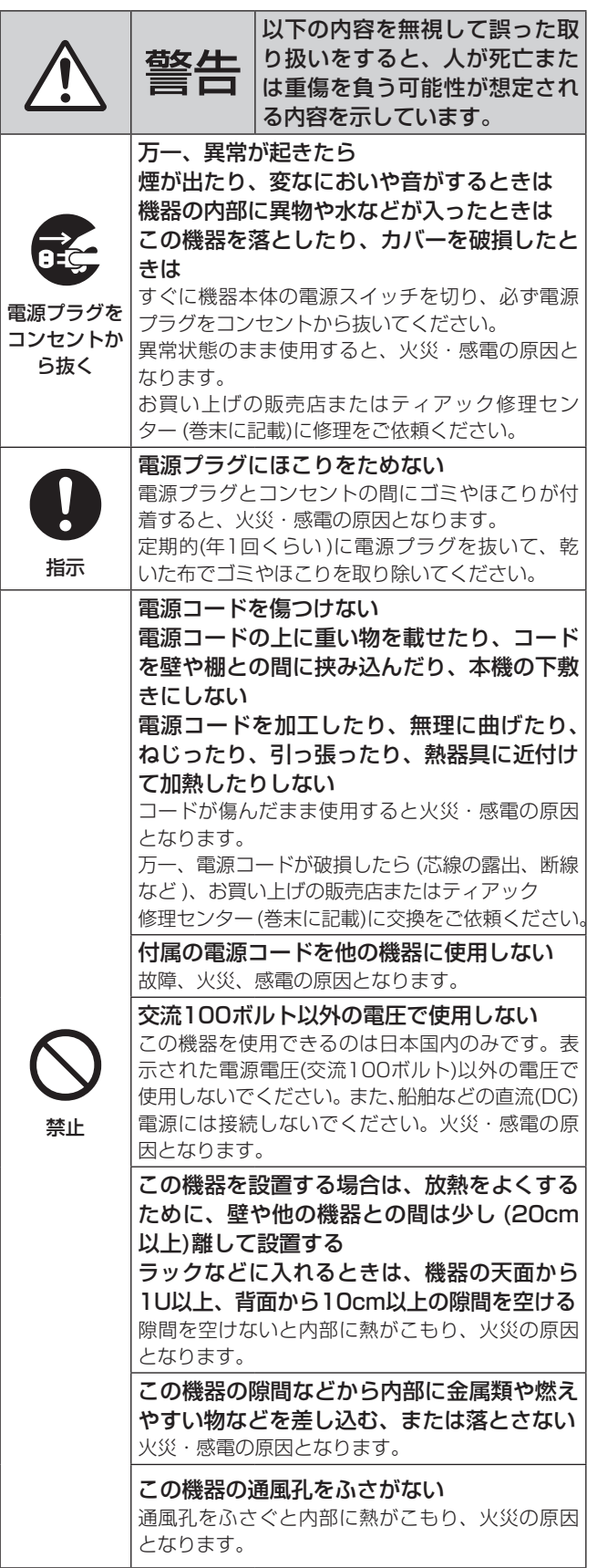

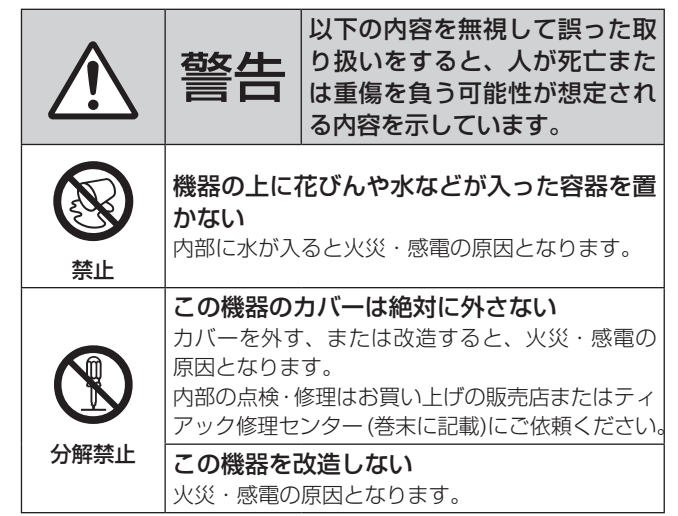

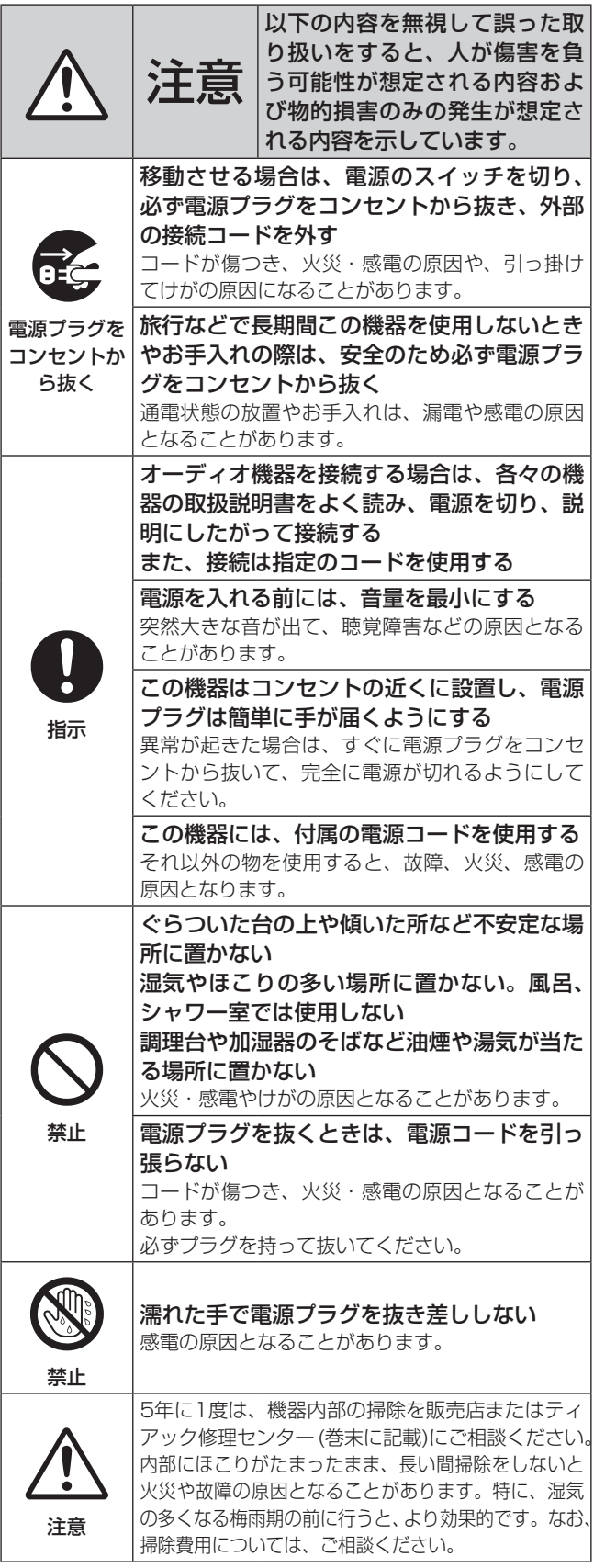

# <span id="page-2-0"></span>電池の取り扱いについて

本機に付属するワイヤレスリモコンは、電池を使用しています。誤っ て使用すると、発熱、発火、液漏れなどを避けるため、以下の注意 事項を必ず守ってください。

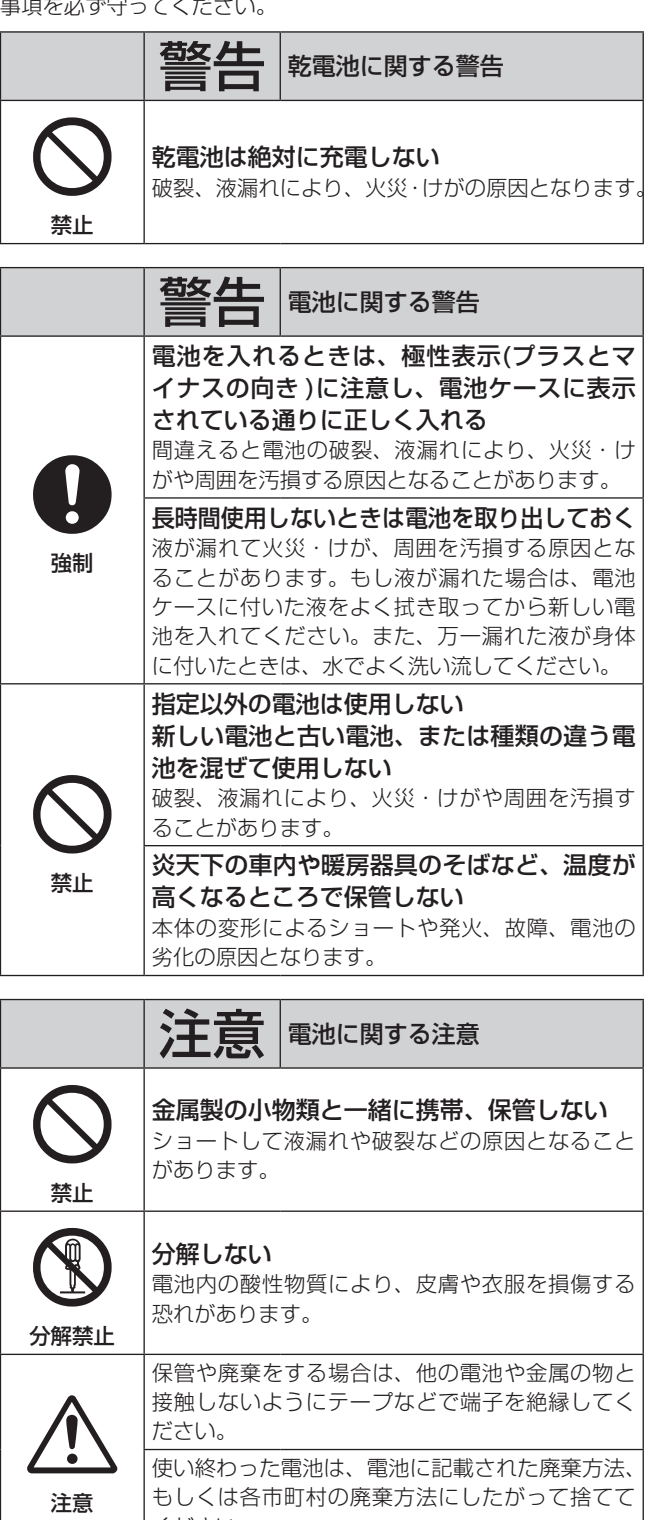

ください。

# 目次

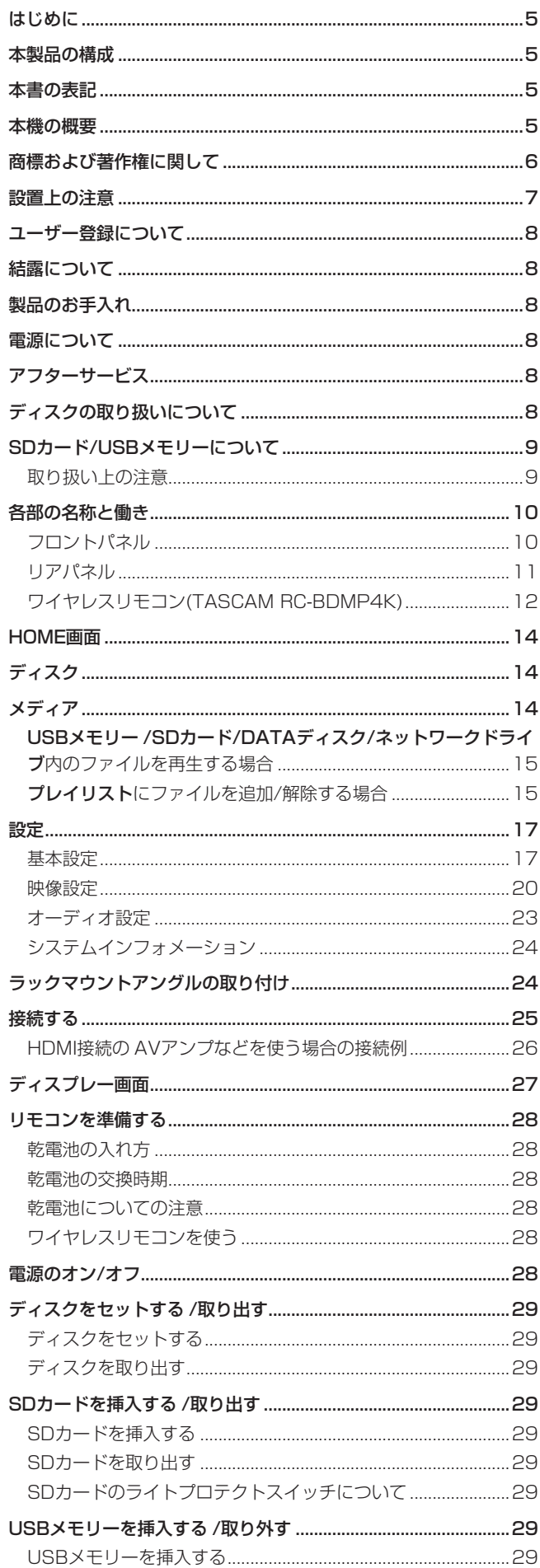

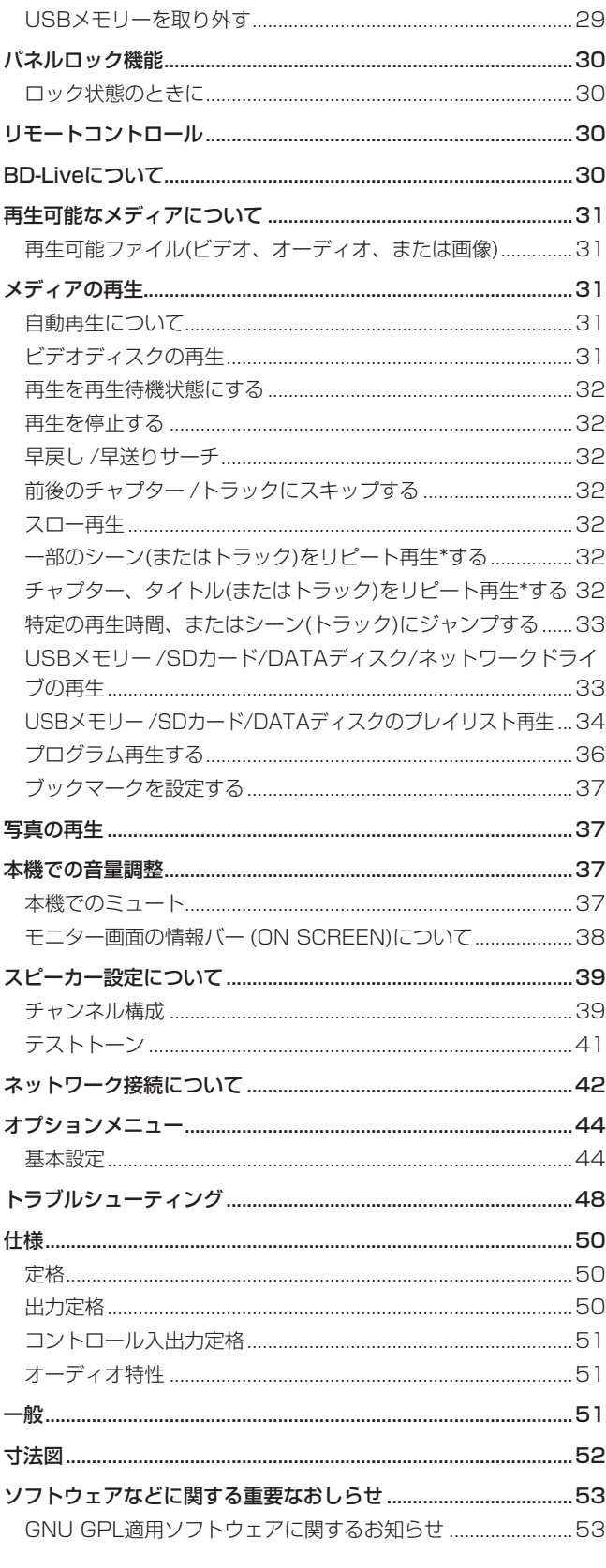

# <span id="page-4-0"></span>はじめに

このたびは、TASCAM BLU-RAY DISC PLAYER BD-MP4Kを お買い上げいただきまして、誠にありがとうございます。

ご使用になる前に、この取扱説明書をよくお読みになり、正しい取 り扱い方法をご理解いただいた上で、末永くご愛用くださいますよ うお願い申し上げます。お読みになったあとは、いつでも見られる 所に保管してください。

また取扱説明書は、TASCAMのウェブサイト(https://tascam. jp/jp/)からダウンロードすることができます。

# 本製品の構成

本製品の構成は、以下の通りです。

開梱は本体に損傷を与えないよう慎重に行ってください。梱包箱と 梱包材は、後日輸送するときのために保管しておいてください。 付属品が不足している場合や輸送中の損傷が見られる場合は、お買 い上げの販売店にお問い合わせください。

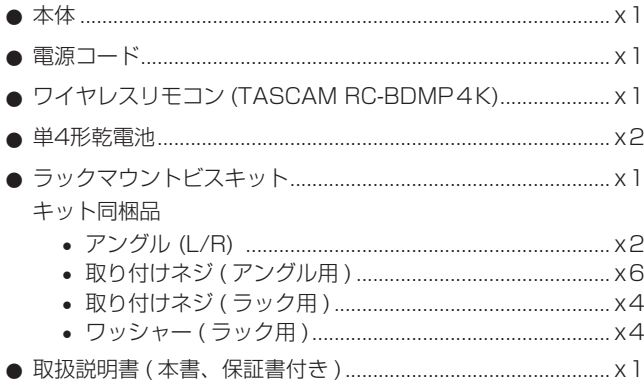

# 本書の表記

本書では、以下のような表記を使います。

- ●「SD/SDHCメモリーカード」のことを「SDカード」と表記し ます。
- ●「USBフラッシュドライブ」のことを「USBメモリー」と表記 します。
- ●「CD-DA」形式のことを「オーディオCD」形式と表記する場合 があります。また、オーディオCD形式のトラックを記録した CDを「オーディオCD」と表記する場合があります。
- MP3ファイルや WMAファイルを記録した CDを「データCD」 と表記します。
- 現在選択中の入力ソースのことを「カレントソース」と表記し ます。
- 現在選択中のフォルダーのことを「カレントフォルダー」と表 記します。
- 必要に応じて追加情報などを、「ヒント」、「メモ」、「注意」とし て記載します。

### ヒント

本機を、このように使うことができる、といったヒントを記載 します。

### メモ

補足説明、特殊なケースの説明などを記載します。

### 注意

指示を守らないと、機器が壊れたり、データが失われたりする 可能性がある場合に記載します。

### V注意

指示を守らないと、人がけがをする可能性がある場合に記載し ます。

# 本機の概要

- 4K Ultra HD BD, Blu-ray Disc, DVD, CDの再生が可能
- exFATファイルフォーマットに対応。SDカード(SD/SDHC/ SDXC)、USBメモリから各種フォーマットの動画、静止画、 音声ファイルの再生が可能。
- BD/4K UHD BD, DVD, CD-DAのパワーオンプレイ対応
- シームレスリピート:チャプター、タイトル、A-B
- ラストメモリー機能(ディスクメディアのリジューム再生)
- 誤操作による事故を防止する多彩なロック機能(パネルロック、 IRリモートロック、トレーロック)
- HIDE MENUでコンテンツのみの表示が可能
- Gigabit Ethernetまたは RS-232Cによる外部制御に対応
- HDMI 2.0映像音声出力、HDMI 1.4オーディオ出力装備、XLR バランスオーディオ出力、RCA 7.1chオーディオ出力(RCA アンバランス)、RCA ステレオ出力、SPDIF/Dolby/DTSデジ タル出力(coaxial)

\*これらの出力を同時に利用可能(HDMI2.0と HDMI1.4が同 時に接続された場合の音声出力は HDMI1.4のみ)

- オーディオ出力のボリューム調整機能装備 (OdB ~ -40dB)
- USB3.0端子をリアに装備、高速データ転送が可能
- Sambaに対応し、サーバー経由でコンテンツの再生が可能
- IRリモコン付属(RC-BDMP4K)
- 堅牢な板金筐体
- 1Uラックマウントサイズ

# <span id="page-5-0"></span>商標および著作権に関して

- ●保護されたコンテンツを無断で複製、放送、上映、有線放送、 公開演奏、レンタル(有償、無償を問わず )することは、法律に より禁止されています。
- 本製品は、AVC Patent Portfolio Licenseおよび VC-1 Patent Portfolio Licenseに基づきライセンスされており、お客さまが 個人的かつ非営利目的において以下に記載する行為にかかわる個 人使用を除いてはライセンスされておりません。
	- o AVC規格に準拠する動画を記録する場合
	- 個人的かつ非営利活動に従事する消費者によって記録された AVC規格に準拠する動画および VC-1規格に準拠する動画を 再生する場合
	- ライセンスを受けた提供者から入手された AVC規格に準拠 する動画および VC-1規格に準拠する動画を再生する場合 詳細については米国法人MPEG LA, LLC (http://www. mpegla.com)をご参照ください。
- **This product incorporates copy protection technology** that is protected by U.S. patents and other intellectual property rights of Rovi Corporation. The use of Rovi Corporation's copy protection technology in the product must be authorized by Rovi Corporation. Reverse engineering and disassembly are prohibited.
- Cinavia™

Cinavia の通告

この製品は Cinavia 技術を利用して、商用制作された映画や動 画およびそのサウンドトラックのうちいくつかの無許可コピー の利用を制限しています。無許可コピーの無断利用が検知される と、メッセージが表示され再生あるいはコピーが中断されます。 Cinavia 技術に関する詳細情報は、http://www.cinavia.com の Cinavia オンラインお客様情報センターで提供されています。 Cinavia についての追加情報を郵送でお求めの場合、Cinavia Consumer Information Center, P.O. Box86851, San Diego, CA, 92138, USA まではがきを郵送してください。こ の製品は Verance Corporation( ベランス・コーポレーション ) のライセンス下にある占有技術を含んでおり、その技術の一部の 特徴は米国特許第7,369,677号など、取得済みあるいは申請 中の米国および全世界の特許や、著作権および企業秘密保護によ り保護されています。

Cinavia は Verance Corporation の商標です。

Copyright 2004-2016 Verance Corporation. すべての権 利は Verance が保有しています。リバース・エンジニアリン グあるいは逆アセンブルは禁じられています。

**• Dolby, Dolby Vision, Dolby Audio, and the double-D** symbol are trademarks of Dolby Laboratories Licensing Corporation. Manufactured under license from Dolby Laboratories.

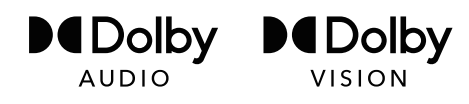

p For DTS patents, see http://patents.dts.com. Manufactured under license from DTS Licensing Limited. DTS, DTS-HD, the Symbol, & DTS and the Symbol together are registered trademarks, and DTS-HD Master Audio ¦ Essential is a trademark of DTS, Inc. © DTS, Inc. All Rights Reserved.

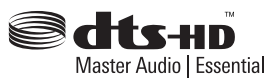

p Blu-ray Disc™( ブルーレイディスク )、Blu-ray™( ブルーレイ )、 BD-Live™、BONUSVIEW™、Ultra HD Blu-ray™ 及 び 関 連 ーーー…。<br>ロゴはブルーレイディスクアソシエーションの商標です。

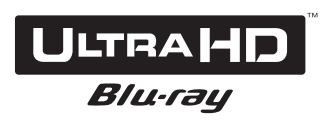

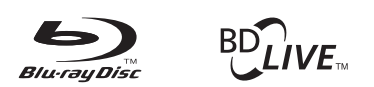

# **BONUS VIEW**

● "DVD Logo" は DVD フォーマットロゴライセンシング株式会 社の商標です。

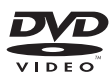

● HDMI、HDMIロゴ、High-Definition Multimedia Interfaceは、 米国およびその他の国々における、HDMI ライセンシングの商 標または登録商標です。

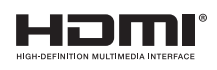

● Oracle と Java は、Oracle Corporation 及びその子会社、関 連会社の米国及びその他の国における登録商標です。文中の社名、 商品名等は各社の商標または登録商標である場合があります。

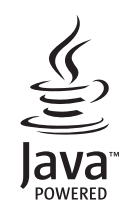

● "AVCHD" および "AVCHD" ロゴはパナソニック株式会社と ソニー株式会社の商標です。

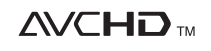

<span id="page-6-0"></span>● "x.v.Color" および "x.v.Color" ロゴは、ソニー株式会社の商標です。

# x.v.Color

- p Supply of this product does not convey a license nor imply any right to distribute MPEG Layer-3 compliant content created with this product in revenue-generating broadcast systems (terrestrial, satellite, cable and/ or other distribution channels), streaming applications (via Internet, intranets and/or other networks), other content distribution systems (pay-audio or audio-ondemand applications and the like) or on physical media (compact discs, digital versatile discs, semiconductor chips, hard drives, memory cards and the like). An independent license for such use is required. For details, please visit http://mp3licensing.com.
- TASCAM およびタスカムは、ティアック株式会社の登録商標です。
- その他、記載されている会社名、製品名、ロゴマークは各社の商 標または登録商標です。

# 設置上の注意

- ●本機の動作保証温度は、摂氏5度~35度です。
- 次のような場所に設置しないでください。音質悪化の原因、ま たは故障の原因となります。
	- 振動の多い場所 窓際などの直射日光が当たる場所 暖房器具のそばなど極端に温度が高い場所 極端に温度が低い場所 湿気の多い場所や風通しが悪い場所 ほこりの多い場所
- 本機は、水平に設置してください。
- 放熱をよくするために、本機の上には物を置かないでください。
- パワーアンプなど熱を発生する機器の上に本機を置かないでく ださい。
- ●本機をラックにマウントする場合は、付属のラックマウントビ スキットを使って、下図のように取り付けてください。なお、ラッ ク内部では、本機の上に1U以上のスペースを空けてください。

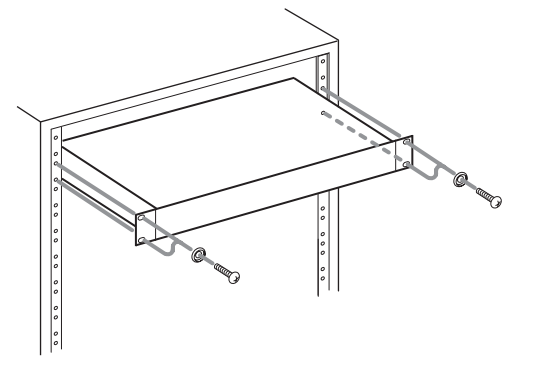

# <span id="page-7-0"></span>ユーザー登録について

TASCAMのウェブサイトにて、オンラインでのユーザー登録をお 願い致します。

製品をご登録いただくと、登録された製品に関する更新があった際 などお知らせを受け取ることが出来ます。

https://tascamid.tascam.jp/int/login/

# 結露について

本機を寒い場所から暖かい場所へ移動したときや、寒い部屋を暖め た直後など、気温が急激に変化すると結露を生じることがあります。 結露したときは、約1 〜 2時間放置してから電源を入れてお使いく ださい。

# 製品のお手入れ

製品の汚れは、柔らかい乾いた布で拭いてください。化学ぞうきん、 ベンジン、シンナー、アルコールなどで拭かないでください。表面 を傷める、または色落ちさせる原因となります。

# 電源について

- 付属の電源コードを AC IN端子に奥までしっかりと差し込んで ください。
- AC100V(50-60Hz)以外の電源には、接続しないでください。
- 電源コードの抜き差しは、プラグを持って行ってください。

# アフターサービス

- この製品には、保証書が添付(巻末に記載)されています。大切に 保管してください。万が一販売店の捺印やご購入日の記載がな い場合は、無料修理保証の対象外になりますので、ご購入時の レシートなどご購入店・ご購入日が確認できる物を一緒に保管 してください。
- 保証期間は、お買い上げの日より1年です。保証期間中は、記 載内容によりティアック修理センター (巻末に記載)が無償修理 致します。その他の詳細については、保証書をご参照ください。
- 保証期間経過後、または保証書を提示されない場合の修理など については、お買い上げの販売店またはティアック修理センター (巻末に記載)にご相談ください。修理によって機能を維持できる 場合は、お客様のご要望により有料修理致します。
- 万一、故障が発生した場合は使用を中止し、必ず電源プラグを コンセントから抜いて、お買い上げの販売店またはティアック 修理センター (巻末に記載)までご連絡ください。修理を依頼さ れる場合は、次の内容をお知らせください。

なお、本機の故障、もしくは不具合により発生した付随的損害(録 音内容などの補償 ) の責については、ご容赦ください。

本機を使った SD カード /USB メモリーなどの記憶内容を消失 した場合の修復に関しては、補償を含めて当社は責任を負いか ねます。

- o 型名、型番(BD-MP4K)
- o 製造番号(Serial No.)
- 故障の症状(できるだけ詳しく)
- お買い上げの年月日
- o お買い上げの販売店名
- お問い合わせ先については、巻末をご参照ください。
- 本機を廃棄する場合に必要となる収集費などの費用は、お客様 のご負担になります。

# ディスクの取り扱いについて

- 記録面を下にして入れてください。
- ディスクトレーが完全に開いた状態でディスクを入れてください。
- ●ディスクは、トレーガイドに合わせて、水平に載せてください。
- 記録面 ( レーベルがない面 ) には、触れないでください。指紋や 脂などが付着していると、再生するときにエラーの原因になる ことがあります。
- 記録面に指紋やほこりが付いたら、柔らかい布を使って中心か ら外側に向かって軽く拭いてください。
- ディスクの汚れは、画質や音質低下の原因となりますので、 いつもきれいに清掃して保管してください。
- ディスクの清掃に、レコードクリーナー、帯電防止剤、ベンジン、 シンナーなどの化学薬品を使用することは絶対お止めください。 表面が変質して再生不能になる恐れがあります。
- ディスクにラベルなどを貼ることはおやめください。盤面にセ ロハンテープやレンタルディスクのシールなどをはがしたあと があるもの、またシールなどから糊がはみ出ているものは、使 用しないでください。そのまま本機にかけると、ディスクが取 り出せなくなる、または故障の原因となることがあります。
- 市販のディスク用スタビライザーは、絶対に使用しないでくだ さい。再生できない、または故障の原因になります。
- ヒビが入ったディスクは使用しないでください。
- ハート形や名刺形、八角形など特殊形状のディスクは、機器の 故障の原因になりますので使用しないでください。

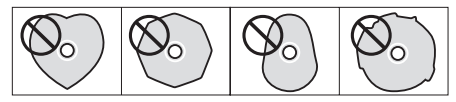

● いくつかのレコード会社より「コピーコントロールCD」と銘打っ た著作権保護を目的としたディスクが販売されています。これ らは CD規格に則っていないディスクも存在するため、本機で 再生できない場合があります。

### メモ

再生できないディスクを入れた場合、またはディスクを裏返し に入れた場合は、本機のディスプレーに "NO DISC" を表示 します。

# 注意

- •ディスクは、1枚だけ入れてください。2枚以上重ねて入れると 故障の原因になり、ディスクを傷つけることにもなります。
- 電源がスタンバイ状態で、ディスクトレーを手で押し込まない でください。故障の原因となります。

# <span id="page-8-0"></span>SDカード/USBメモリーについて

本機では、SDカード/USBメモリーを使って再生を行います。 本機にて動作が確認された SDカード/USBメモリーのリストが、 TASCAMのウェブサイト(https://tascam.jp/jp/)に掲載されて います。本機の製品ページをご参照ください。もしくは、タスカム カスタマーサポートまでお問い合わせください。

# 取り扱い上の注意

SDカード/USBメモリーは、精密にできています。 SDカード/USBメモリーの破損を防ぐため、取り扱いに当たって 以下の点をご注意ください。

- 極端に温度の高いあるいは低い場所に放置しないこと。
- 極端に湿度の高い場所に放置しないこと。
- 濡らさないこと。
- 上に物を載せたり、ねじ曲げたりしないこと。
- p 衝撃を与えないこと。
- 再生状態やデータ転送などアクセス中に、抜き差しを行わない こと。
- 持ち運ぶ際、メモリーカードケースなどに入れて運ぶこと。

# <span id="page-9-0"></span>各部の名称と働き

# フロントパネル

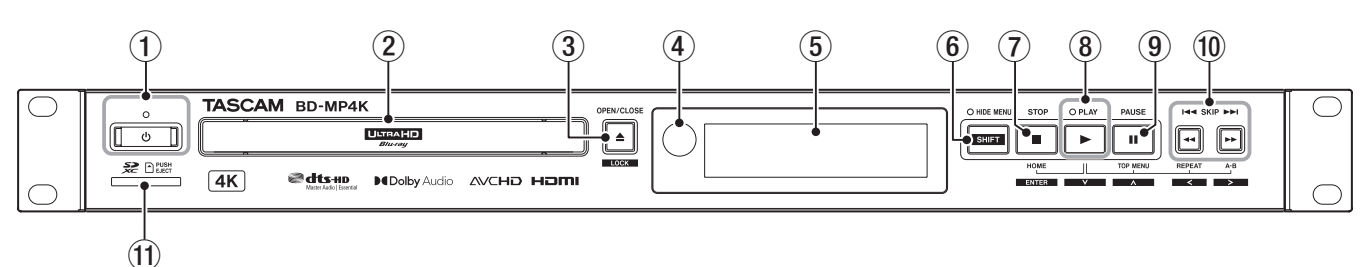

### ① 心 ボタン / インジケーター

電源のオン / オフ (スタンバイ状態) の切り換えを行います。 インジケーターは、電源がオフ ( スタンバイ状態 ) 時は " 赤 "、 オンの時は " 緑 " に点灯します。

### V注意

電源をオンにする前には、接続機器の音量を最小にしてください。 突然大きな音が出て、聴力障害などの原因となることがあります。

### 注意

本機がメディアの再生中、または SD カード /USB メモリーか らデータを読み込み中に、電源のオン / オフをしたり電源ケーブ ルを抜いたりしないでください。本機が正常動作をしなかったり、 SD カード /USB メモリーのデータを破損したりする可能性が あります。

### 2 ディスクトレー

OPEN/CLOSE [LOCK] ボタンを押してディスクトレーを開け、 ディスクのセット / 取り出しを行います。ディスクトレーを閉じ るときは、OPEN/CLOSE [LOCK] ボタンを押します。

### 3 OPEN/CLOSE [LOCK] ボタン (▲)

ディスクトレーを開閉します。

HIDE MENU [SHIFT] ボタンと同時に押すと、フロントパネ ルのロック機能が有効になります。

この操作をするたびにロック機能が切り換わります。[\( →](#page-29-1) [30ページ「パネルロック機能」\)](#page-29-1)

### 4) リモコン受光部

リモコンからの信号を受信します。リモコンを使用するときは、 リモコンの先端をこちらに向けて操作してください。

### 5 ディスプレー

各種情報を表示します。

### 6 HIDE MENU [SHIFT] ボタン / インジケーター

HIDE MENU 機能が有効になり、HOME 画面のアイコンや、 再生、一時停止などのアイコンをモニターに表示しないように します。HIDE MENU が有効な時は、ボタン上部のインジケー ターがオレンジ色に点灯します。

また、このボタンを押しながら 3 または 7 ~ 10 のボタンを押 すと各ボタンの操作が白抜き文字で表示された機能(シフトモー ド)になります。( → [11ページ「シフトモードの本体ボタ](#page-10-1) [ンの組み合わせ動作」\)](#page-10-1)

### ⑦ STOP [ENTER] (HOME) ボタン (■)

ビデオファイルの再生中 / 再生待機中やサーチ中に押すと、現 在の動作を停止して HOME 画面に戻ります。

オーディオファイルの再生中 / 再生待機中、またはサーチ中に 押すと、再生やサーチを停止します。

また、HOME 画面や初期設定画面で HIDE MENU [SHIFT] ボ タンと同時に押すとシフトモードになり、[ENTER]ボタン(実行) として機能します。

PLAY[v] ボタンを押しながらこのボタンを押すと、[HOME] ボタンとして機能します。

### 8 PLAY[∨] ボタン (▶)/ インジケーター

メディアの停止中 / 再生待機中に押すと、再生を開始します。 再生中はインジケーターが " 緑 " に点灯し、再生中以外は消灯し ています。

また、HOME 画面や初期設定画面で HIDE MENU [SHIFT] ボ タンと同時に押すとシフトモードになり、カーソルの下移動 [~] ボタンとして機能します。

このボタンを押しながら 7、(9)、10 のいずれかのボタンを押と、 それらのボタンの操作が特殊機能(このボタンと繋がれた表示) になります。

### **9 PAUSE [ヘ](II) ボタン (TOP MENU)**

メディアの再生中に押すと、再生待機状態になります。 また、HOME 画面や初期設定画面で HIDE MENU [SHIFT] ボ タンと同時に押すとシフトモードになり、カーソルの上移動 [へ] ボタンとして機能します。

PLAY[v] ボタンを押しながらこのボタンを押すと、[TOP MENU] ボタンとして機能します。

### **10 SKIPI<</>→→「〈')/[〉 ボタン (<</></>//(REPEAT)/** (A-B)

メディアの再生中 / 再生待機中に押すと、前または次のチャプ ターまたはファイルにスキップします。

( スキップ後に再生を開始します。)

メディアの再生中/再生待機中に、長押しすると早戻し /早送り サーチを行います。長押しを行う毎にサーチスピードが5段階 で切り換わります。

(サーチ中に再生や再生待機中に戻る場合は、PLAY「√】(▶) ボタンまたは PAUSE[へ](II) ボタンを押します。)

また、HOME 画面や初期設定画面で HIDE MENU [SHIFT] ボ タンと同時に押すとシフトモードになり、カーソルの左右移動 [<1/[>1 ボタンとして機能します。

PLAY[∨]ボタンを押しながら ▶▶ ボタンを押すと [REPEAT] ボタンとして、PLAY[v] ボタンを押しながら << ボタンを押 すと [A-B] ボタンとして機能します。

### (f) SD カードスロット

SD カードを挿入するカードスロットです 挿入した SD カードからビデオファイルや音楽ファイルなどを 再生します。また、ファームアップデートの際は更新ファイル を読み込みます。

### 注意

SD カードを使ってファームアップデートする時は USB 端子 には何も接続しないでください。また、USB メモリーを使って ファームアップデートする時はSDカードスロットにはSDカー ドを挿入しないでください。

# *10 TASCAM BD-MP4K*

### <span id="page-10-1"></span><span id="page-10-0"></span>シフトモードの本体ボタンの組み合わせ動作

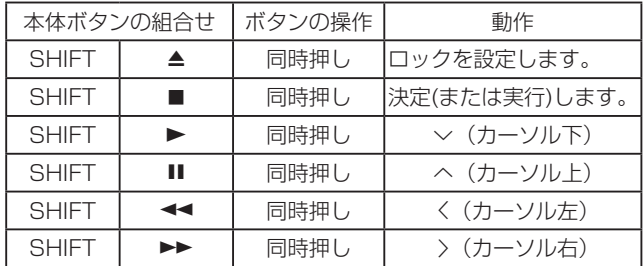

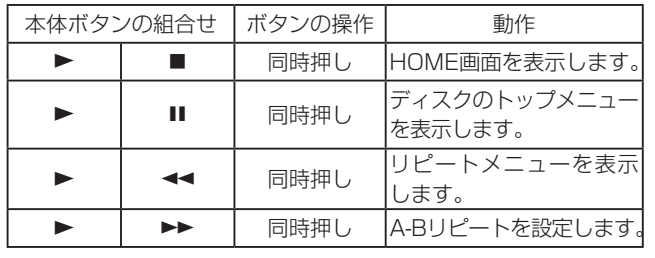

# リアパネル

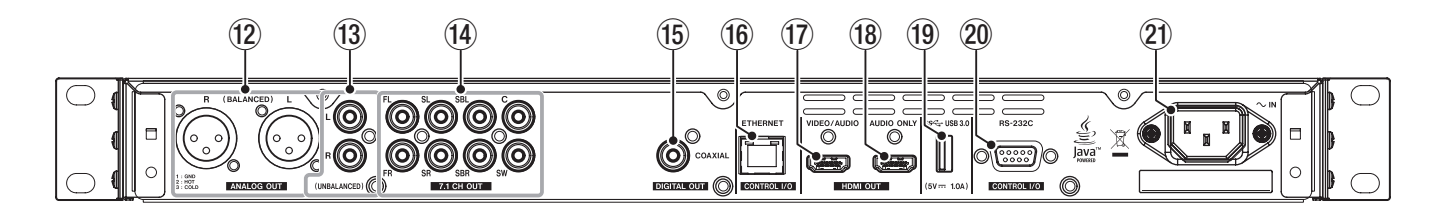

### <sup>(2)</sup> ANALOG OUT(BALANCED)L/R 端子

アナログ出力端子 (XLR バランス ) です。

オーディオ信号を外部スピーカー、アンプなどに送信します。 接続には、XLR ケーブルを使用します

# <sup>(3)</sup> ANALOG OUT(UNBALANCED)L/R 端子

アナログ出力端子 (RCA アンバランス ) です。

オーディオ信号を外部スピーカー、アンプなどに送信します。 接続には、RCA ケーブルを使用します。

### $\overline{r}$  7.1ch Audio OUT(UNBALANCED) 端子

7.1cH のアナログ出力端子 (RCA アンバランス ) です。 8系統のオーディオ信号を7.1ch サラウンドシステムに送信し ます。接続には RCA ケーブルを使用します。

### (6) DIGITAL OUT(COAXIAL) 端子

デジタルオーディオ出力端子 (COAXIAL) です。 デジタルオーディオ信号を外部スピーカー、アンプなどに送信 します。接続には同軸 (75Ω ) ケーブルを使用してください。

### **16 ETHERNET 端子**

イーサネット端子です。

本機をネットワーク接続し、ネットワークドライブにあるファ イルを再生したり、外部のパソコンから本機を制御することが できます。

また、インターネットに接続することで、BD-Live コンテンツ にアクセスすることもできます。接続にはカテゴリー 5e 以上 の STP ケーブルをご使用ください。

### 17 HDMI VIDEO/AUDIO 端子

HDMI 端子から音声 / 映像信号を送信します。接続には HDMI ケーブルを使用してください。

### メモ

- 4K UHD BD, 2160p 60Hzなどの高精細な映像を使用する ときは、対応したモニターに18Gbps対応のプレミアムハイス ピードHDMIケーブルで接続してください。
- 2160p 30Hzおよび3Dの映像を使用するときは、対応したモ ニターにハイスピードHDMIケーブルまたはプレミアムハイス ピードHDMIケーブルで接続してください。
- HDMI VIDEO/AUDIO端子を HDMI2.0に対応していない AV アンプにつないだ場合、AVアンプのスルーアウトをモニターに つないでも4Kでの出力はできません。

### 18 HDMI AUDIO ONLY 端子

HDMI 端子から音声信号を送信します。この端子から映像信号 は送信されません。接続にはHDMIケーブルを使用してください。

### メモ

- HDMI2.0に対応していない AVアンプを使うときはこの端子 に AVアンプをつないでください。
- この端子にモニターにつないだ場合は「この HDMI端子はオー ディオ専用です。AVアンプに接続してください」と表示され ます。

### **19 USB 3.0端子**

USB メモリーを挿入 / 取り外します。 挿入した USB メモリーからビデオファイルや音楽ファイルな どを再生します。また、ファームアップデートの際は更新ファ イルを読み込みます。

### 注意

SD カードを使ってファームアップデートする時は USB 端子 には何も接続しないでください。また、USB メモリーを使って ファームアップデートする時はSDカードスロットにはSDカー ドを挿入しないでください。

### p RS-232C 端子

D-Sub 9ピンの RS-232C コントロール用 I/O 端子です。 外部のパソコンと RS-232C ケーブルで接続し、本機を制御す ることができます。

### **21 AC IN 端子**

付属の電源コードを接続します。

### 注意

本機の電源供給には、必ず付属のコードをお使いください。 それ以外の物を使用すると、故障、火災、感電の原因となります。

# <span id="page-11-1"></span><span id="page-11-0"></span>ワイヤレスリモコン(TASCAM RC-BDMP4K)

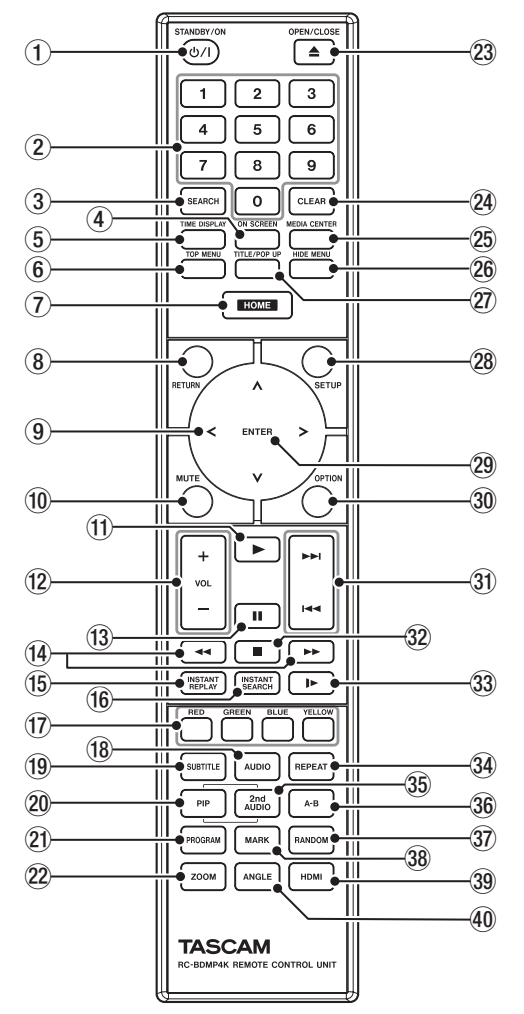

### 10 <br />
(D) / (STANDBY/ON) ボタン

本体の い ボタンと同じ働きをします。

### V注意

電源をオンにする前には、接続機器の音量を最小にしてください。 突然大きな音が出て、聴力障害などの原因となることがあります。

### 2 数字ボタン (0 〜 9ボタン )

メディアの再生中 ( 画面にオプションやサーチメニューが表示 中は除く ) に数字ボタンを使って、チャプターまたはオーディ オトラック番号を指定して選択することができます。(→33 [ページを参照 \)](#page-32-1)

### 3 SEARCH ボタン

メディアの再生中 / 再生待機中に押すと、メディア再生時間内 で任意の時間指定が可能です。

ボタンを押すと、モニター画面の上部に情報バーを表示します。 その情報バー内の時間表示部 ( 右上 ) にカーソルが20秒間表示 されますので、カーソル表示中に ENTER ボタンを押すと、任 意の再生時間を数字ボタンで入力可能です。また、「時 / 分 / 秒 ] の移動は、カーソル表示中にカーソルボタン [<]/[>] で選択可 能です。

### **4) ON SCREEN ボタン**

ビデオディスクの再生中に押すと、モニター画面の上部に現在 の状態を確認する情報バーを表示します。

#### 5 TIME DISPLAY ボタン

時間表示を切り換えます。時間表示の切り換えは38 [ペー](#page-37-1) [ジの「モニター画面の情報バー \(ON](#page-37-1) SCREEN) について」の 「5 再生時間表示」を参照してください

#### 6 TOP MENU ボタン

ビデオディスクの再生中に押すと、トップメニュー画面を表示 します。

メニューの移動は、カーソルボタン [<]/[>]/[^]/[v] で移動し、 選択実行は ENTER ボタンで決定します。

### 7 HOME ボタン

このボタンを押すと、現在の動作を停止して HOME 画面に戻 ります。

#### 8 RETURN ボタン

HOME 画面を操作中に押すと、1つ前のメニューに戻ります。 ボタンを繰り返し押すと、トップメニューまで戻ります。

### 9 カーソルボタン [<1/[>1/[ヘ1/[∨]

HOME 画面で、押すと設定項目の移動が可能です。 また、ビデオファイルのトップメニュー画面、タイトルメニュー 画面または再生中のオプションメニュー画面では、メニューの 移動が可能です。

### 0 MUTE ボタン

本機の音声がミュートされます。(モニター上にアイコンを表示)

### (1) ▶ ボタン

本体の PLAY[∨](▶) ボタンと同じ働きをします。

### (2) + / 一ボタン (VOL)

メディアの再生中 / 再生待機中に押すと、音声ボリュームの調 整が可能です。

(13) Ⅱ ボタン

本体の PAUSE [へ](II) ボタン (TOP MENU) と同じ働きを します。

### (4) << / ▶▶ ボタン

メディアの再生中 / 再生待機中に押すと、早戻し / 早送りサー チを行います。

このボタンを押す度にサーチスピードが5段階で切り換わります。

- BDMV, BDAV, DVD-VIDEO、DVD-VRなどの映像ディス クの早戻し /早送りサーチ中に PAUSEボタン(9)を押すと 再生待機中になります。その際、もう一度▶▶ボタンを押す と再生に戻り、<■ボタンを押すと早戻しサーチに戻ります。
- オーディオCDや動画または音声ファイルの早戻し /早送り サーチ中に PAUSEボタン(II)を押すと再生待機中になり、 もう一度同じボタンを押すと早戻し /早送りサーチに戻ります。

#### (f) INSTANT REPLAY ボタン

再生、一時停止、サーチ、スロー再生中に押すと10秒前に戻り、 通常の速度で再生を開始します。BDMV、DVD Video および 動画オプションメニューでインスタントリプレイを選択したと きと同じ動作をします。

### (f6 INSTANT SEARCH ボタン

再生、一時停止、サーチ、スロー再生中に押すと30秒間早送 りした後、通常の速度で再生を開始します。BDMV、DVD Video および動画オプションメニューでインスタントサーチを 選択したときと同じ動作をします。

### u カラーボタン (RED/GREEN/BLUE/YELLOW)

Blu-ray ディスクや DVD のメニュー画面などで使います。

### <sup>(18)</sup> AUDIO ボタン

ビデオディスクの再生中に押すと、モニター画面の左上に現在 のオーディオ設定が表示されます。

このボタンを繰り返し押すと、押す度に使用可能なオーディオ 設定を表示し、音声切り換えが可能です。

表示するオーディオ設定は、ビデオディスクでサポートされて いる設定に依存します。

例として、DVD ディスクではステレオ・モノ・Lch または Rch を選択でき、ブルーレイディスクでは DTS-HD MA( マス ターオーディオ ) または Dolby Digital を様々な言語で選択で きます。

### **(19) SUBTITLE ボタン**

ビデオファイルの再生中に押すと、字幕の表示スタイルを変更 することができます。

利用可能な設定は、ビデオが対応している字幕言語によって異 なります。

#### 20 PIP ボタン

ピクチャー・イン・ピクチャー機能のオン / オフを切り換えます。 この機能は、対応するディスクでのみ使用できます。

### a PROGRAM ボタン

特定の順序で再生するトラックを選択するためのプログラム ページが表示されます。

### 22 ZOOM ボタン

選択した画像の表示中に押すと、拡大 / 縮小が可能です ( 現在、 表示中のサイズをモニター上に表示します。)。 ボタンを繰り返し押すと、等倍から下記のサイズで変化します。 ( モニター表示無し : 等倍 )

- 縮小サイズ: モニター表示 [1/4]、[1/3]、[1/2]
- **拡大サイズ: モニター表示 [2x]、[3x]、[4x]**

### **② ▲ ボタン (OPEN/CLOSE)**

本体の OPEN/CLOSE [LOCK] ボタンと同じ働きをします。

### @ CLEAR ボタン

現在入力中のフィールド項目の値を消去します。 ブックマーク一覧では、選択したブックマークを消去します。

### **26 MEDIA CENTER ボタン**

メディア画面( HOME 画面でメディアアイコンを選択した状 態で、ENTER ボタンを押したときに表示される画面)を表示 します。映像ディスクまたは動画ファイルを再生中はこのボタ ンは使えません。

### 26 HIDE MENU ボタン

本体の HIDE MENU [SHIFT] ボタンと同じ働きをします。

### j TITLE/POP UP ボタン

メディアの再生中 / 再生待機中に押すと、タイトルメニューを 表示します。

メニューの移動は、カーソルボタン [<]/[>]/[^]/[v] で移動し、 選択実行は ENTER ボタンで決定します。

#### 28 SETUP ボタン

HOME 画面の操作中、または再生中 / 再生待機中や早戻し / 早 送りサーチ中に押すと、設定画面が開きます。 もう一度、押すと元の画面に戻ります。

### 29 ENTER ボタン

HOME 画面や各メニュー画面の実行ボタンになります。

#### 30 OPTION ボタン

メディアの再生中 / 再生待機中に押すと、オプションメニュー 画面を表示します。

メニューの移動は、カーソルボタン [<]/[>]/[^]/[~] で移動し、 選択実行は ENTER ボタンで決定します。

#### 31) K4◀ / ▶▶ ボタン

メディアの再生中 / 再生待機中に押すと、前または次のチャプ ター、またはファイルにスキップします。( スキップ後に再生を 開始します。)

- ビデオファイルでは、前または次のチャプターに移動します。
- オーディオファイルでは、前または次のファイルに移動します。

#### 32 ■ ボタン

本体の STOP ボタン (8) と同じ働きをします。

#### 33 ▶ ボタン

再生、一時停止、サーチ中に押すと、スロー再生を行います。 押す度に速度が次のように変わります。 1/16 → 1/8 → 1/4 → 1/2 → 通常再生

#### 34 REPEAT ボタン

メディアの再生中 / 再生待機中に押すと、モニター上部にアイ コンが表示され、選択したチャプターやタイトル、またはトラッ クがリピート再生モードになります。ボタンを繰り返し押すと、 リピート再生する条件が選択可能です。 ( →32 [ページを参照 \)](#page-31-1)

#### 36 2nd AUDIO ボタン\*

ピクチャー・イン・ピクチャー機能で使用されるオーディオの 言語が選択されます。この機能は、対応するディスクでのみ使 用できます。

\* 18の AUDIOボタンの機能とは異なります。

#### 36 A-B ボタン

ディスクの再生中に A-B ボタンを押すと、一部のシーン、また はトラックをリピート再生します。

#### 37 RANDOM ボタン

再生モードを切り換えます。押す度に次のように切り換わります。 シャッフル CH→ シャッフル TT→ シャッフルオール → ラン ダム CH→ ランダム TT→ ランダムオール → 通常再生

#### 38 MARK ボタン

ビデオファイルの再生中に、このボタンを押すと任意の位置に 「ブックマーク (最大12個)」を追加します。

#### 39 HDMI ボタン

このボタンを繰り返し押すと、下記の画像解像度を切り換える ことができます。

o 480I/576I、480p/576p、720p、1080I、1080p、 2160p

### 40 ANGLE ボタン

複数のアングルが収録されているビデオファイルの再生中 / 再 生待機中に押すと、モニター上部にアイコンが表示され、現在 選択中のアングル角度を表示します。ボタンを繰り返し押すと、 収録されているアングルを選択可能です。

# <span id="page-13-0"></span>**HOME** 画面

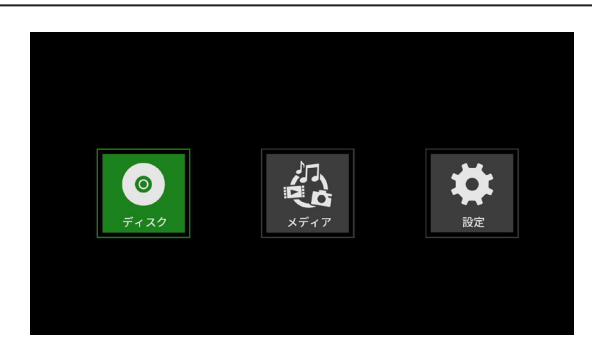

HOME 画面では、「メディアの選択 / 再生 / ファイル確認」、「本 機の設定 (セットアップ)」などが行えます。

各メニューの移動や決定 / 実行は、本体の指定ボタン \*、またはリ モコンのカーソルボタンや ENTER ボタンで、操作してください。 (ここでは、主にリモコンでの操作説明とします。)

\* 本体でカーソル操作や決定 / 実行する場合は、HIDE MENU [SHIFT] ボタンと指定ボタン (各ボタンの下に紺地に白抜き文 字で表示 ) を同時に押して、操作してください。

# ディスク

本機のディスクトレーにセットされているメディアを再生します。

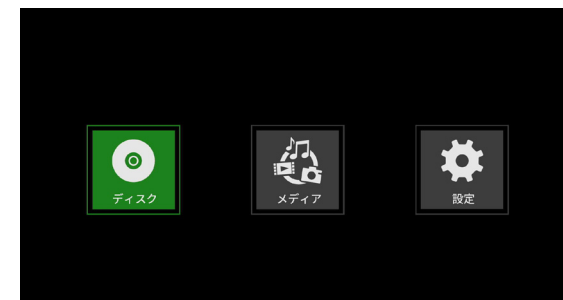

メディアの再生する場合は、ディスクアイコンを選択した状態で、 ▶ボタンで再生します。

# メディア

本機にセットされているメディア(項目)の選択が可能です。

### リモコンの基本操作

- フォルダ内、またはサブメニュー内から抜け出す場合は、[<1カー ソルボタンを繰り返し押すと、最初の画面に戻ります。
- p HOME画面に戻るには、HOMEボタンを押してください。

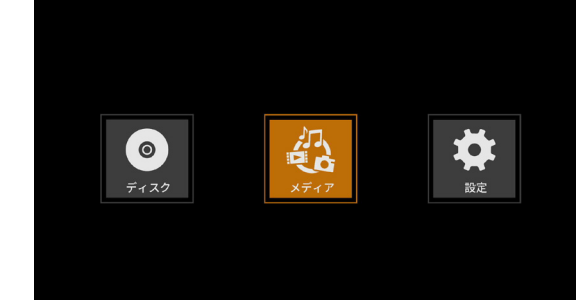

メディアアイコンを選択した状態で、ENTER ボタンを押すと、 本機にセットされている各メディアを表示します。

### メモ

- 通常時に表示するアイコンの順番は、セットしたメディアの順 に表示します。
- 電源投入時に表示する各メディアのアイコンは、本機が認識し た順番となります。(本ページの画像は、電源投入時の表示例と なります。)
- BDMVアイコン: ブルーレイディスク
- ディスクトレーにセットされているメディアで下記を表示

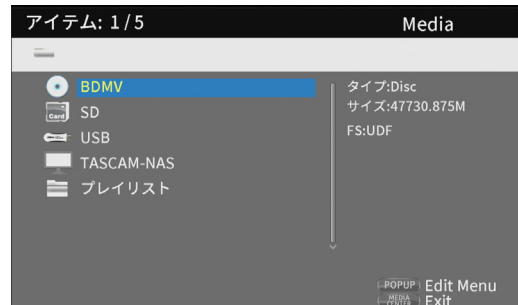

● DVD Video アイコン: DVD ディスク ディスクトレーにセットされているメディアで下記を表示

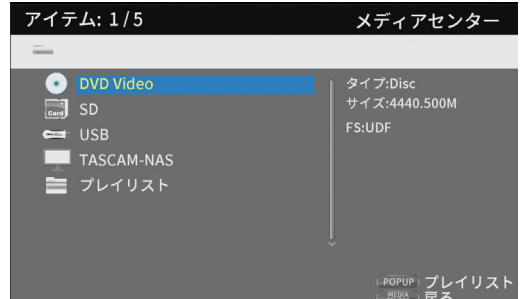

- CDDAアイコン : CDディスク
- ディスクトレーにセットされているメディアで下記を表示

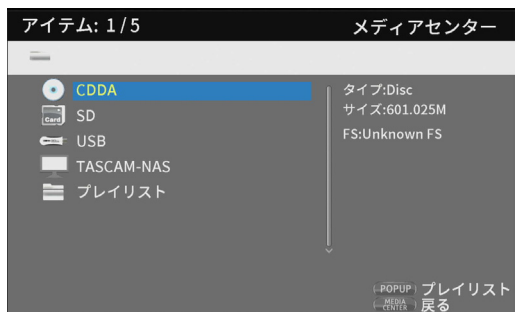

BDMV、または CDDA アイコンを選択して、ENTER ボタン を押すとメディアの再生を開始します。

- SDアイコン: SDカード
- USBアイコン: USBメモリー
- ネットワークドライブアイコン: ネットワーク内にネットワーク ドライブが見つかったとき

本機にセットされているメディアで下記を表示アイテム: 2/5 メディアセンター **O** BDMV タイプ:SD<br>サイズ:52437.250M ÷ F**S:exFAT** 

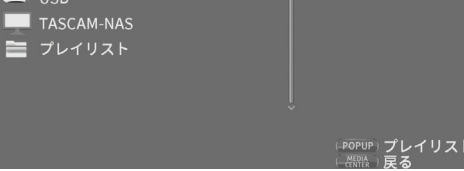

# <span id="page-14-0"></span>USB メモリー /SD カード /DATA ディスク / ネット ワークドライブ内のファイルを再生する場合

1. [V]/[ヘ] カーソルボタンで SD/USB/DATA ディスク / ネットワークドライブアイコンを選択し、ENTER ボタン を押すと、下記のようにフォルダ別に表示します。(SD/ USB/DATA ディスク / ネットワークドライブフォルダ内 の表示方法は、共通です。)

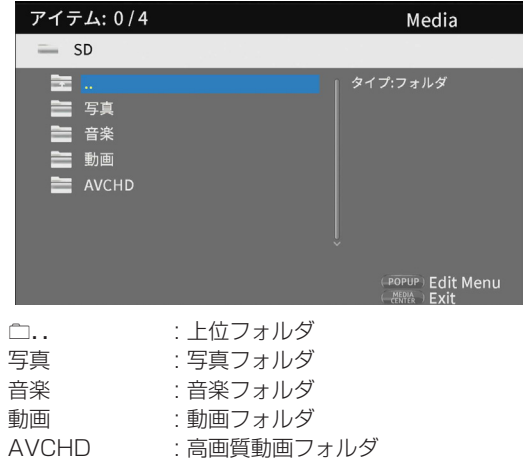

2. [V]/[ヘ] カーソルボタンでフォルダを選択し、ENTER ボタンを押すと、フォルダ内のファイルを表示します。 (例:音楽フォルダを開いた状態)

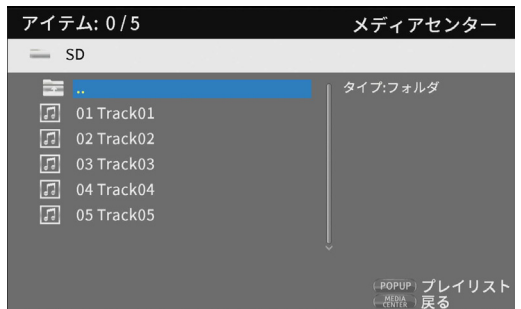

ファイルおよびフォルダはエントリー順(書き込んだ順)で表 示されます。

3. [∨]/[へ] カーソルボタンでファイルを選択し、▶ ボタン を押すとメディアの再生を開始します。

ファイルを選択中は、下記情報を表示画面右側に表示します。

- 画像ファイルの場合は、サムネールを表示
- 音楽 / 動画ファイルの場合は、各種情報を表示

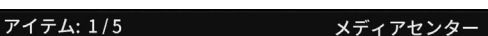

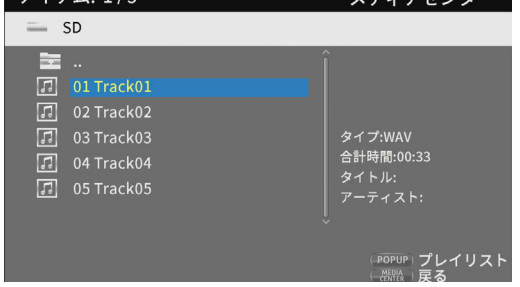

また、ファイルを選択中に [>]カーソルボタンを押すと ファイルの先頭にチェックマークが付いて、そのファイル が選択状態になります。

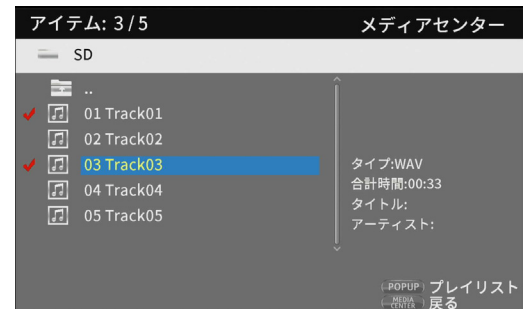

- この状態で、ENTERボタンを押すと選択中のファイルを 順に再生します。再生が終わると上記の画面に戻ります。
- ファイルのチェックマークを外すには、もう一度そのファ イルを選択して、[>]カーソルボタンを押すとチェックマー クが消えます。
- プレイリストアイコン

メディア ( 項目 ) から選択した各ファイルをプレイリストを使用 して、選択した順序でメディアを再生できます。

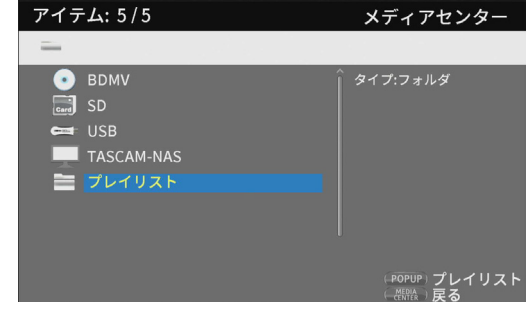

# プレイリストにファイルを追加/解除する場合

# プレイリスト内にファイルを追加する

1. [V]/[ヘ] カーソルボタンで SD/USB/DATA ディスクド ライブアイコンを選択し、ENTER ボタンを押して目的の フォルダを選択します。

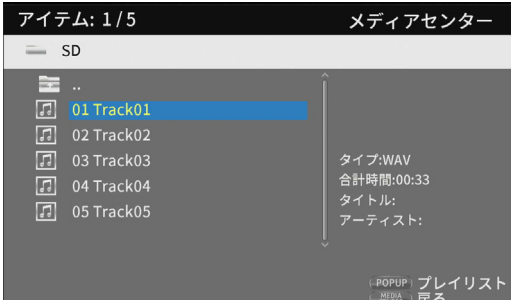

# メモ

ネットワーク上のファイルはプレイリストに追加することはで きません。

**2.** プレイリストに入れたいファイルを選択して、TITLE/ POP UP ボタンを押すとポップアップメッセージを表示 します。

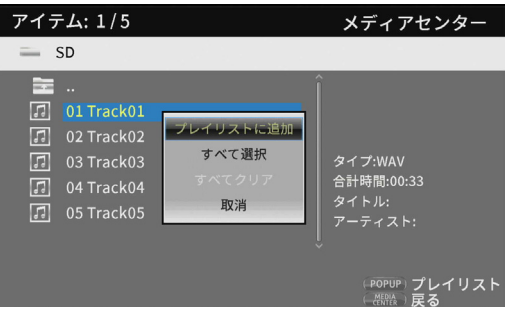

- 3. [V]/[^] カーソルボタンで、ポップアップメッセージの プレイリストに追加"を選択して、ENTER ボタンを押す と選択中のファイルをプレイリストに格納します。
	- また、ファイルを選択中に [>]カーソルボタンを押すと、 ファイルの先頭にチェックマークが付いて、そのファイル が選択状態になります。

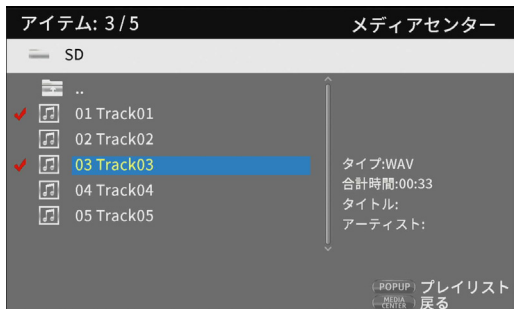

もう一度、[>]カーソルボタンを押すとファイルの先頭の チェックマークが外れます。

• 必要なファイルにチェックマークを付けたら、TITLE/ POP UPボタンを押し、ポップアップメッセージを表示さ せます。

[V]/[ヘ]カーソルボタンで "プレイリストに追加"を選択し、 ENTERボタンを押すとチェックマーク付きファイルをプ レイリストに格納します。

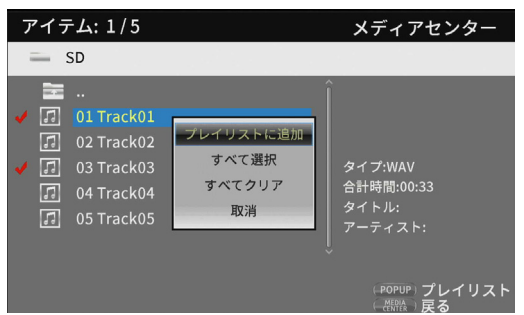

• また、「手順2.1でポップアップメッセージの"すべて選択" を選択し、ENTERボタンを押すとフォルダ内の全ファイ ルにチェックマークが付加されます。

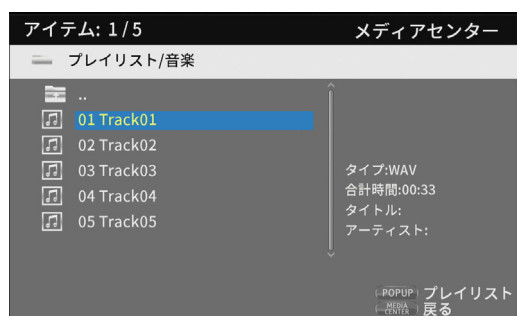

- ファイルにチェックマークを付けた状態で TITLE/POP UPボタンを押し、ポップアップメッセージを表示させます。 [~]/[へ]カーソルボタンで "プレイリストに追加"を選択し、 ENTERボタンを押すとチェックマーク付きファイルをプ レイリストに格納します。
- ポップアップメッセージの"すべてクリア"を選択し、 ENTER ボタンを押すと全ファイルのチェックマークが外 れます。または、フォルダ内から抜け出すと全ファイルの チェックマークが外れます。 何もしない場合は、"取消"を選択して、ENTERボタンを押 すか、「く1カーソルボタンを押すと元に戻ります。

### プレイリスト内のファイルを解除する

**1.** プレイリストを解除するには、プレイリストアイコンを選 択し、ファイルを格納してあるフォルダを開きます。

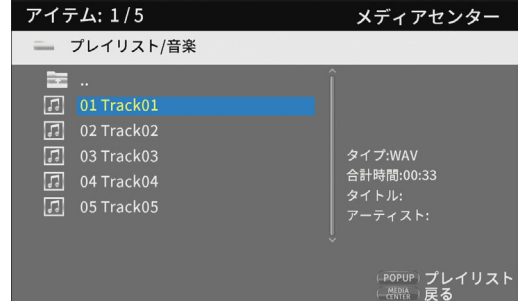

**2.** プレイリストからファイルを個別に解除する場合、ファイ ルを選択して、[>] カーソルボタンを押すと、ファイルの 先頭にチェックマークが付きます。

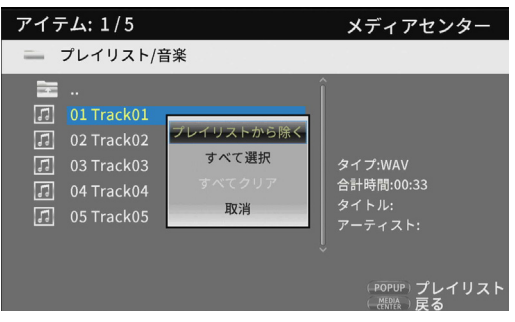

- ここで、TITLE/POP UPボタンを押し、ポップアップメッ セージを表示させ、[~]/[へ]カーソルボタンで "プレイリ ストから除く "を選択し、ENTERボタンを押すとチェック マーク付きファイルをプレイリストから解除します。
- **3.** プレイリストから全ファイルを解除する場合、TITLE/ POP UP ボタンを押して、ポップアップメッセージから "すべて選択"を選択して、ENTER ボタンを押すとフォル ダ内の全ファイルにチェックマークが付加されます。 もう一度、TITLE/POP UPボタンを押し、ポップアップメッ セージを表示させ、[v]/[^] カーソルボタンで" プレイリ ストから除く"を選択し、ENTER ボタンを押すとチェック マーク付きファイルをプレイリストから解除します。

<span id="page-16-0"></span>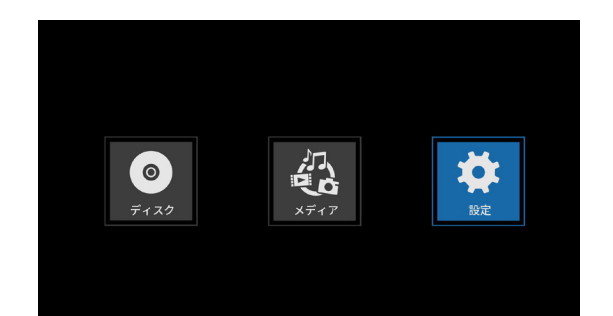

設定画面では、本機の「基本設定」、「映像設定」、「オーディオ設定」、「システムインフォメーション」などの設定や確認が行えます。 設定アイコンを選択した状態で、ENTER ボタンを押すと、各設定アイコンを表示します。

各メニューの移動や決定 / 実行は、本体の指定ボタン \*、またはリモコンのカーソルボタンや ENTER ボタンで、操作してください。(ここでは、 主にリモコンでの操作説明とします。)

\* 本体でカーソル操作や決定 / 実行する場合は、HIDE MENU [SHIFT] ボタンと指定ボタン ( 各ボタンの下に紺地に白抜き文字で表示 ) を 同時に押して、操作してください。

### メモ

HIDE MENU機能が有効になっているときは設定に入れません。

リモコンの SETUPボタンで設定画面を表示することができます。ただし、再生中/一時停止/停止中などの状態では変更できない項目があ ります。

### リモコンの基本操作

- フォルダ内、またはサブメニュー内から抜け出す場合は、[く]カーソルボタンを繰り返し押すと、最初の画面に戻ります。
- HOME画面に戻るには、HOMEボタンを押してください。
- 操作途中でも RETURN ボタンで前の画面に戻ります。
- 下記の設定リストで、"選択項目"内の "\_"付きが初期設定になります。

### 基本設定

### システム

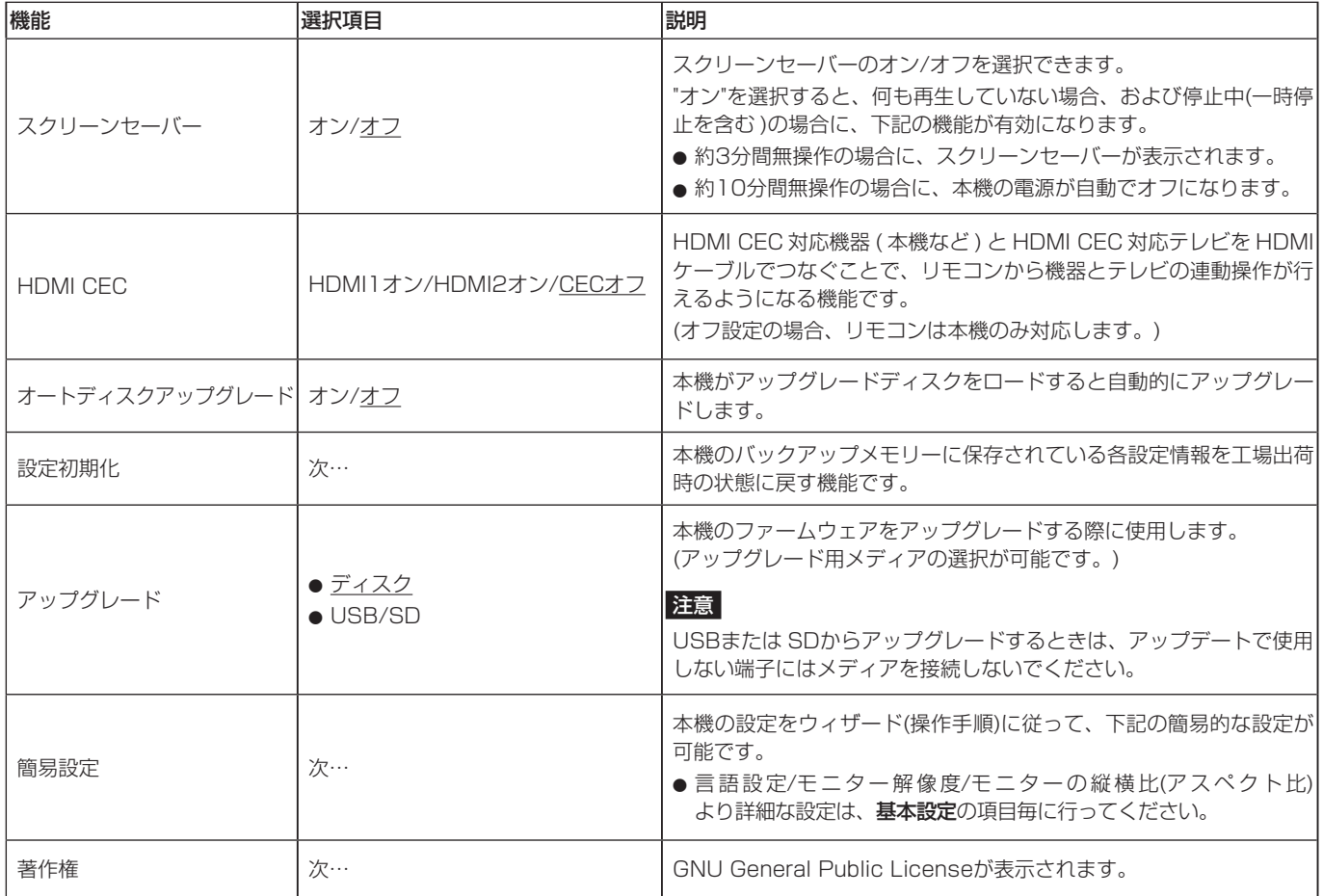

### 表示言語

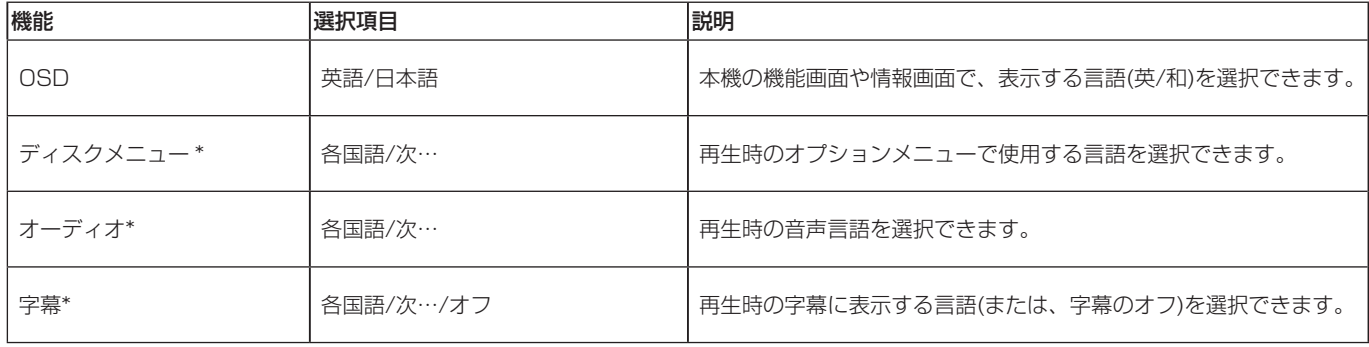

\* この機能は、対応しているコンテツでのみ動作します。

# <span id="page-17-0"></span>プレイバック

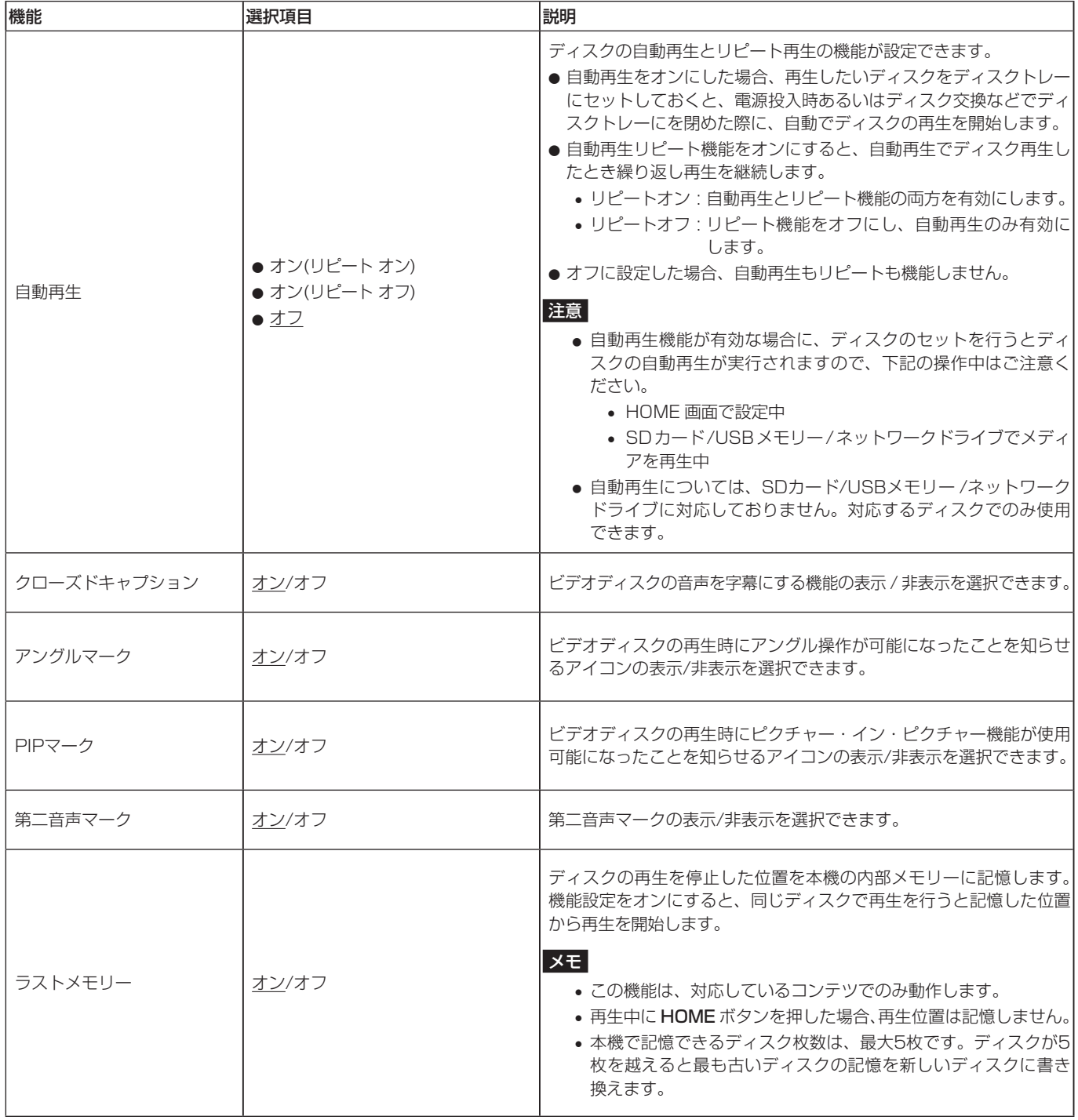

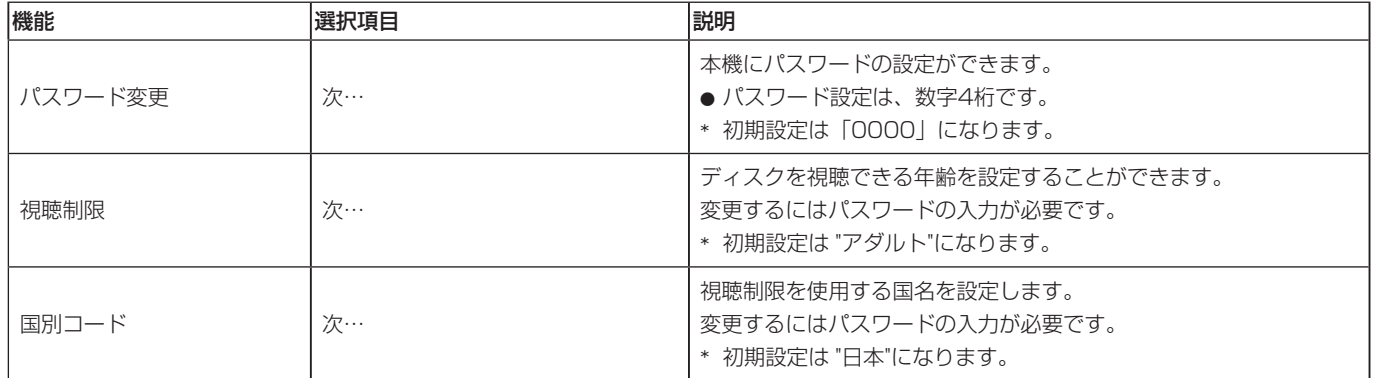

# <span id="page-18-0"></span>ネットワーク

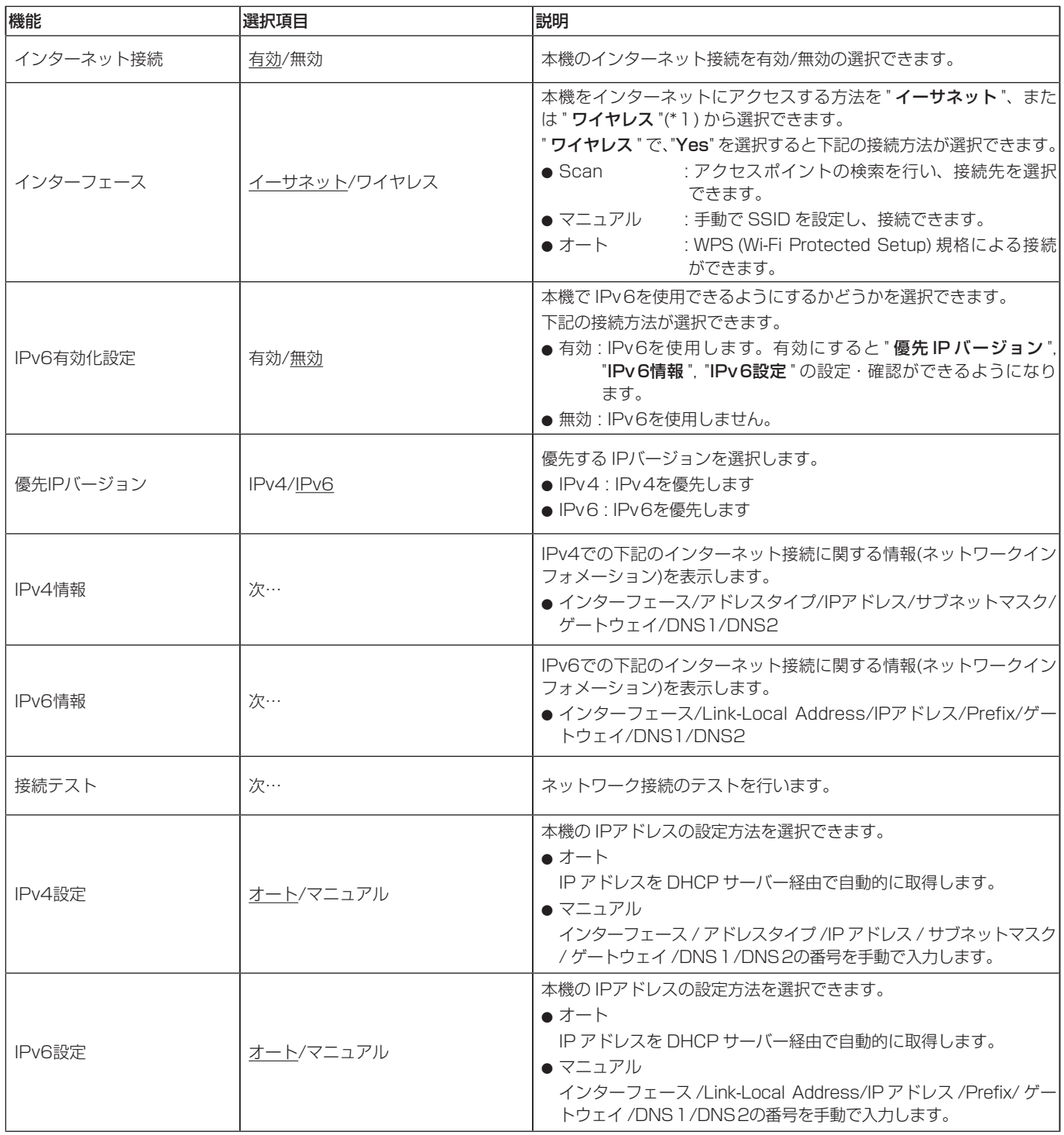

<span id="page-19-0"></span>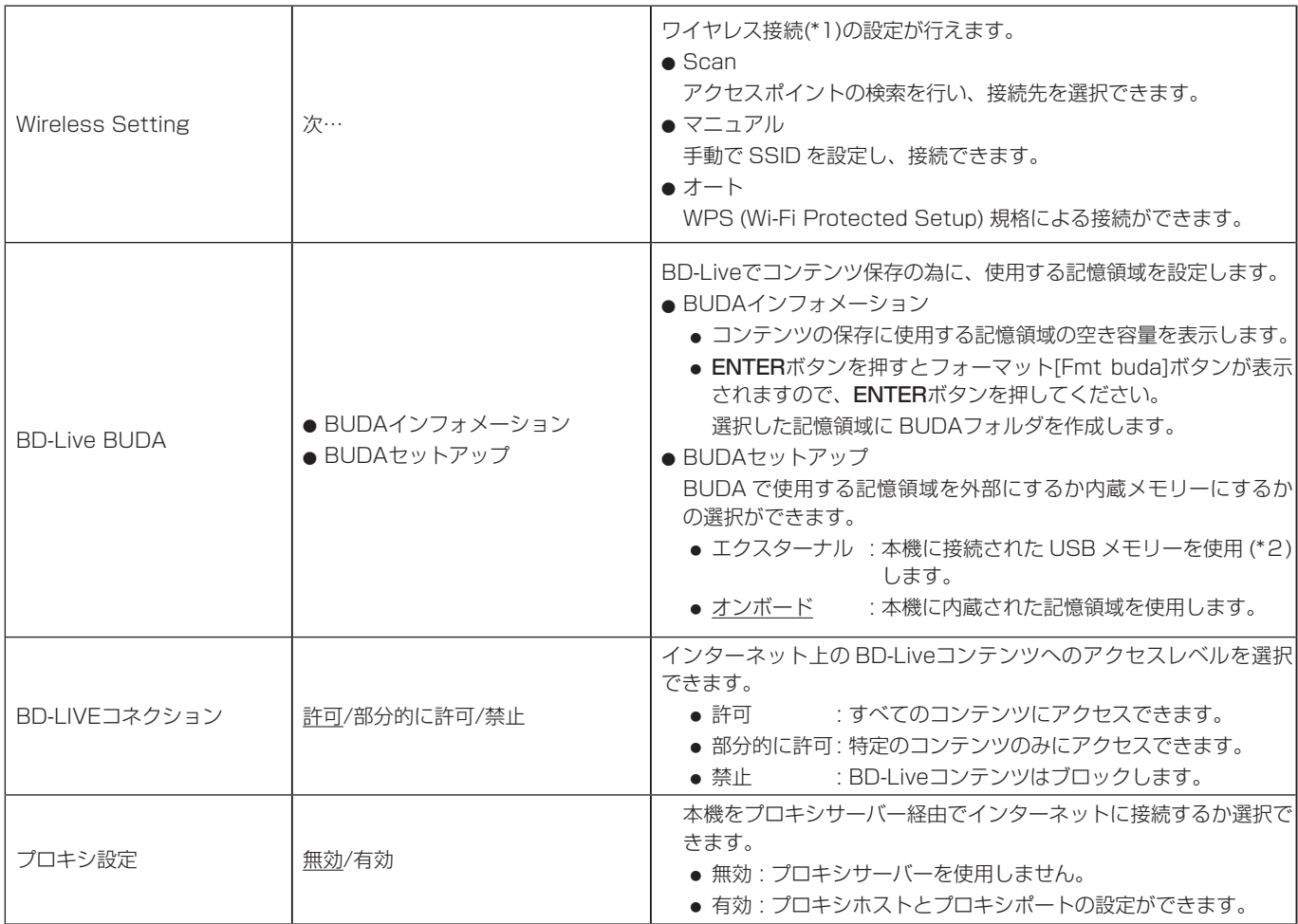

\* 1: "ワイヤレス"接続および設定は、USB- 無線 LAN アダプタを本機に接続した場合のみ使用可能です。

( 本機に USB- 無線 LAN アダプタは、付属していません。詳細は、42 [ページを参照](#page-41-1) )

\* 2: BD-Live機能を使用中に USBメモリーを抜かないでください。USBメモリーは、FAT32ファイルフォーマットを使用しください。

# RS-232C設定

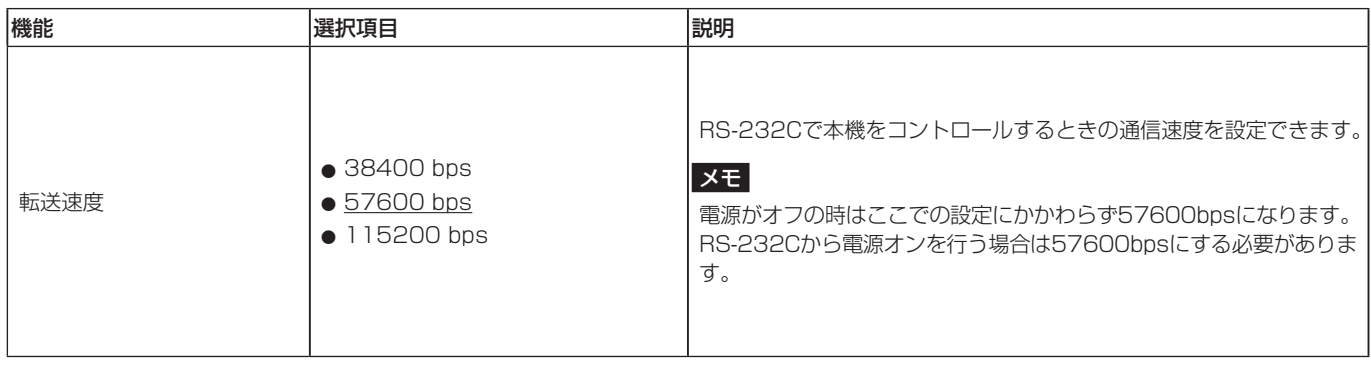

### 映像設定

TV

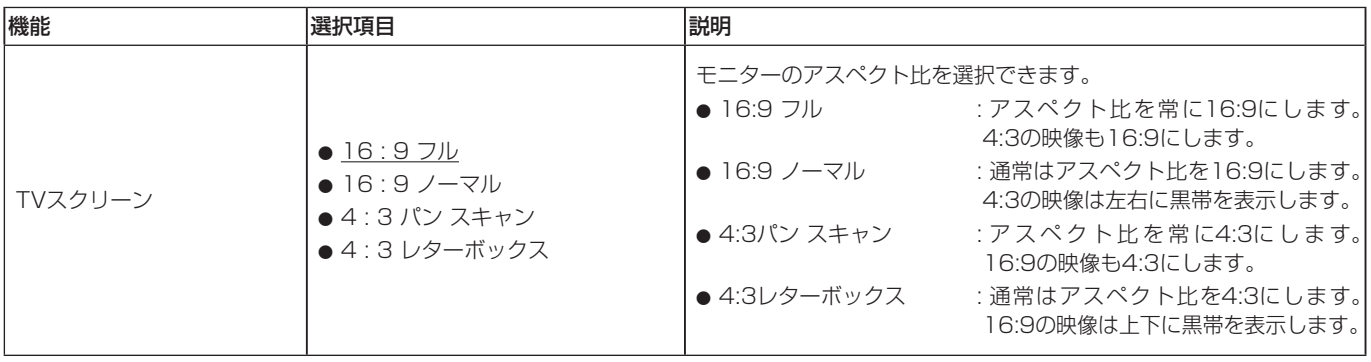

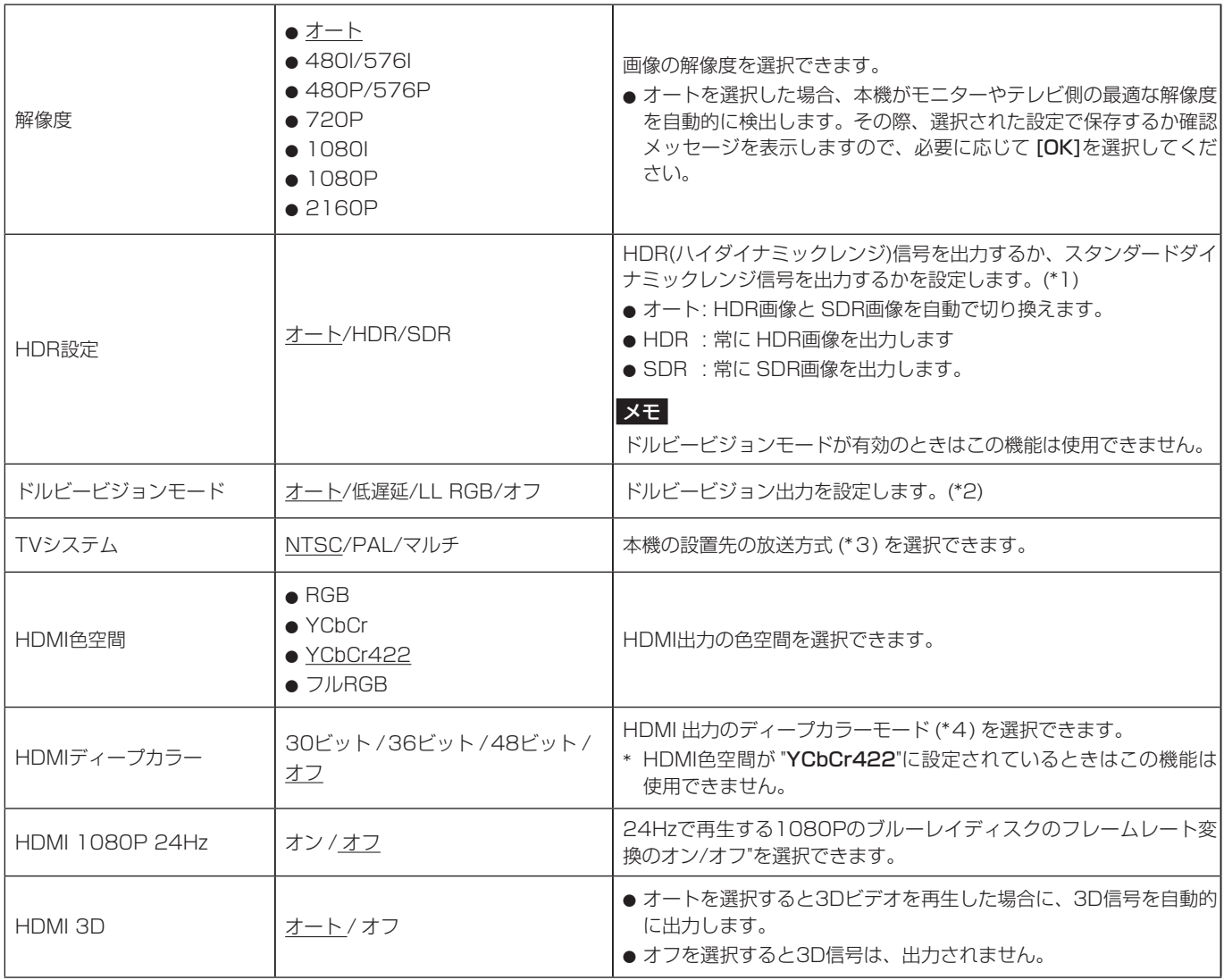

\* 1: この機能が正しく動作するには、テレビ、またはモニターが HDRに対応している必要があります。

\* 2: この機能が正しく動作するには、テレビ、またはモニターがドルビービジョンに対応している必要があります。

\* 3: NTSC/PALの両方式をサポートしている地域の場合、"マルチ"を選択してください。

\* 4: この機能が正しく動作するには、テレビ、またはモニターが HDMI v1.3以降に対応している必要があります。

# 映像処理

![](_page_20_Picture_322.jpeg)

# 動画プロセス

![](_page_20_Picture_323.jpeg)

# Closed Captions

![](_page_21_Picture_353.jpeg)

# <span id="page-22-0"></span>オーディオ設定

# オーディオ出力

![](_page_22_Picture_292.jpeg)

\* AVアンプなどに接続してサラウンドで使用する場合はビットストリームに設定してください。ビットストリームで使用するには接続する機器が対 応している必要があります。

\*\* 音声を再生する場合の本機内部の信号処理のダウンサンプリング周波数の選択です。選択した値よりも大きなサンプリング周波数の音声信号を再 生した場合は、設定したサンプリング周波数に変換して処理されます。HDMI、DIGITAL OUT端子の PCM出力信号も設定された値にダウンサン プリングされます。

### スピーカー設定

![](_page_22_Picture_293.jpeg)

\* 1: Lt/Rt は、ドルビーサラウンドに対応した2チャンネルダウンミックス出力です。通常のステレオシステムで再生すると L と R チャンネルの バランスが崩れる場合があります。その場合は Stereo を選択してください。

\* 2: トリム調整について

各サラウンドチャンネルのスピーカーの音量差を調整しやすいように、デジタルフルスケール [-10dB] を [0] と表示しています。 トリム調整不要な場合は、デフォルトの [+10dB] 設定のままで使用してください。

### <span id="page-23-0"></span>ポストプロセス設定

![](_page_23_Picture_229.jpeg)

### S/PDIF Output Configuration

![](_page_23_Picture_230.jpeg)

\* L/Rのみオーディオ最大レベルは -10dBFになります。

# システムインフォメーション

本機の MACアドレスとリビジョンを確認することができます。

- 
- モデル **image in the set of the set of the set of the set of the set of the set of the set of the set of the set of the set of the set of the set of the set of the set of the set of the set of the set of the set of the se**
- 
- MACアドレス : xx-xx-xx-xx-xx-xx-xx
- 
- リビジョン : xxx.xxx

# ラックマウントアングルの取り付け

本機をラックにマウントする場合は、付属のラックマウントアングルを取り付ける必要があります。

● 下図を参考に取り付けてください。

![](_page_23_Figure_16.jpeg)

# メモ

- ●取り付けには、プラスドライバーが必要になります。
- 付属のラックマウントアングルの取り付け穴は、長穴になっていますので、ラックに取り付ける際に本機をラックから飛び出さない範囲で 調整してください。

# <span id="page-24-0"></span>接続する

以下に、本機の接続例を示します。

### 接続前の注意

- この製品を設定するにはモニターに接続する必要があります。
- 接続を行う前に、外部機器の取扱説明書をよくお読みになり、正しく接続してください。
- 本機および接続する機器の電源を全てオフまたはスタンバイ状態にします。
- 各機器の電源は、同一のラインから供給するように設置します。テーブルタップなどを使う場合は、電源電圧の変動が少なくなるように、 電流容量が大きい太いケーブルをご使用ください。また、電源コードを束ねたり、包んだりしないでください。
- ケーブル類は正しく接続してください。(ケーブル類の誤挿入、コネクター類の向きや誤挿入にご注意ください。)

![](_page_24_Figure_8.jpeg)

テレビやモニターなど

### メモ

- i 本機の出力端子は、すべて同時に出力されています。(HDMI2.0 と HDMI1.4が同時に接続された場合の音声出力は HDMI1.4 のみとなります。)
- HDMI AUDIO ONLY端子はモニターにつないでも映像は出力 されません。「この HDMI端子はオーディオ専用です。AVアン プに接続してください」と表示されます。
- 4K UHD BD, 2160p 60Hzなどの高精細な映像を使用する ときは、対応したモニターに18Gbps対応のプレミアムハイス ピードHDMIケーブルで接続してください。
- 2160p 30Hzおよび3Dの映像を使用するときは、対応したモ ニターにハイスピードHDMIケーブルまたはプレミアムハイス ピードHDMIケーブルで接続してください。
- i HDMI VIDEO/AUDIO端子を HDMI2.0に対応していない AV アンプにつないだ場合、AVアンプのスルーアウトをモニターに つないでも4Kでの出力はできません。

# <span id="page-25-0"></span>HDMI接続の AVアンプなどを使う場合の接続例

HDMI2.0に対応している AVアンプなどの場合

![](_page_25_Figure_2.jpeg)

# HDMI2.0に対応していない AVアンプなどの場合

![](_page_25_Figure_4.jpeg)

# <span id="page-26-0"></span>ディスプレー画面

![](_page_26_Figure_1.jpeg)

### 1 音声出力情報

DTS、DTSHD などの DTS サラウンドを再生している場合は "DTS"、ドルビーデジタルなどドルビー再生時は "DB" が表示 されます。

### 2 再生メディア表示

- ディスク再生中は再生しているメディアの種類を表示します。
	- i ブルーレイディスク : "BD"
	- i DVD ディスク : "DVD"
	- オーディオ CD : "CD "
	- i データディスク : "DISC"

USB 端子に接続した USB メモリーなどを再生している場合に は "USB" と、SD カードスロットに装着した SD カードを再生 している場合は "SD" が表示されます。

メディア画面で USB を選択しているとき、SD を選択している ときにも "USB" または "SD" と表示されます。

ネットワークドライブから再生している場合は "NETWORK" と表示されます。

### 3 メディアの動作表示

本機が再生中や再生待機中にアイコンを表示します。

![](_page_26_Picture_581.jpeg)

(4) メディアのタイトル / チャプター / トラック表示

本機が再生中や再生待機中にタイトル / チャプター / トラック 情報を表示します。

![](_page_26_Picture_582.jpeg)

### 5 各種情報

- o HOME 画面のメディア画面では、選択中のアイテムの項目 順を表示します。
- o HOME 画面の設定画面では、"SETUP" と表示します。
- 各種操作した際、操作に応じた様々な表示をします。
- 通常時 : インディアの情報表示 i ブルーレイディスク : "BDMV"、"BDAV"
- i DVD ディスク : "DVD"
- オーディオ CD : "CD"
- i データディスク : "DATA"
- i ディスクが無い場合 : "NO DISC"
- USB を挿入した時 : "USB IN"
- USB を抜いた時 : "USB OUT"
- STOP ボタンを押した時 : "STOP"
- TITLE/POP UP ボタンを **押した時 : "POP"**
- **•** ディスクトレー開けた時 : "OPEN"
- 
- ディスクトレー閉めた時 : "CLOSE"
- i メディアを認識中 : "LOAD"
- i メディアの再生中 : "hh:mm:ss" (hh は 時間、mm は分、ss は秒 )

再生時間を表示します。残り時間表示(チャプター残り時 間/タイトル残り時間など)の時は "-hh:mm:ss"となります。 モニター画面の情報バーを表示中に [~]/[へ]カーソボタン を押すか、リモコンの TIME DISPLAYボタンを押すこと で再生時間表示を切り換えることができます。(→ [38](#page-37-1) [ページ「モニター画面の情報バー \(ON](#page-37-1) SCREEN)について」)

- その他
	- 複数のタイトルを含むディスクの タイトルメニューを表示中 : "ROOT"
	- 市販のビデオディスクやレンタルビデオディスクの タイトルメニューを表示中 : "TOP"
	- FW アップデート中 : "UPGRADE"
- 音量調整 : "VOL XX"
- 調整範囲 (最小: -41 〜最大: 0)

# <span id="page-27-0"></span>リモコンを準備する

### 乾電池の入れ方

- **1.** 裏側の蓋を開けます。
- 2. ⊕、⊖の向きに注意して、単4形乾電池を2本挿入します。
- **3.** 蓋を閉めます。

### 乾電池の交換時期

操作範囲が狭くなった、または操作ボタンを押しても動作しない場 合は、2本同時に新しい乾電池に交換してください。

### 乾電池についての注意

乾電池を誤って使用すると、液漏れや破裂などの原因となることが あります。乾電池の注意表示をよく見てご使用ください。 (→ [3ページ「電池の取り扱いについて」\)](#page-2-0)

### ワイヤレスリモコンを使う

各ボタンの機能は、12 [ページの「ワイヤレスリモコン \(TASCAM](#page-11-1) [RC-BDMP4K\) 」を](#page-11-1)ご参照ください。

リモコン使用時は、下記に示す範囲内でリモコンを本機受光部に向 けて操作してください。 リモコン受光部

![](_page_27_Figure_12.jpeg)

### 注意

- i 障害物があると、操作できないことがあります。
- 長い間(1ヶ月以上)リモコンを使用しないときは、電池を取り 出してください。
- 液漏れを起こしたときは、ケース内に付いた液をよく拭き取っ てから新しい電池を入れてください。
- 赤外線によりコントロールするその他の機器を使用時に、本機 のリモコンを操作すると、その機器を誤動作させることがあり ます。

# 電源のオン/オフ

### メモ

本機は電源コードをつないで、コンセントから通電させる際 ( 停 電などの主電源がオフ状態から通電開始も同じ )、通電と同時に 本機は自動的に起動します。

フロントパネルの STANDBY/ON インジケーターが赤く点灯し ている場合、 少 ボタン、またはリモコンの STANDBY/ON ボタ ンを押します。

[起動中画面]

![](_page_27_Picture_23.jpeg)

[ロック状態表示画面]

LOCK: OFF

[起動画面]

![](_page_27_Picture_27.jpeg)

本機が起動し、起動中画面が表示されたあと現在のロック状態を3 秒間表示した後に起動画面になります。

### 電源をオフにするには

フロントパネルの ボタン、またはリモコンの STANDBY/ON ボタンを押して、電源をオフにします。

終了処理中は終了中画面が表示され、終了処理が完了すると表示 が消え、STANDBY/ON インジケーターが赤く点灯します。

### 注意

本機が動作中 ( 再生中、USB メモリーにデータを書き込み中な ど ) は電源をオフにする、または電源コードを抜かないでくだ さい。機器の破損の原因になる可能性があります。

# <span id="page-28-0"></span>ディスクをセットする /取り出す

### ディスクをセットする

本体、またはリモコンの OPEN/CLOSE ボタン (▲) を押します。 ディスクトレーを開き、レーベル面を上にしてディスクを置きます。 再度 OPEN/CLOSE ボタン (▲) を押して、ディスクトレーを閉 じます。

![](_page_28_Figure_3.jpeg)

本体の OPEN/CLOSEボタン

![](_page_28_Picture_5.jpeg)

ディスクをセットすると本機がディスクの情報を読み取ります。 ディスクの読み込み中は、ディスプレーに "LOAD"と表示し、読 み込みが完了後に下記を表示します。

- ブルーレイディスク : "BDMV"、"BDAV"
- DVDディスク : "DUD"
- オーディオCD : "CD"
- DATA CDなど : "DATA"

### メモ

- i ディスクトレーが、開いている時はディスプレーに "OPEN"を 表示します。(ディスクトレーが閉まる時は、閉まるまでディス プレーに "CLOSE"を表示します。)
- 再生可能な CD以外のディスクを挿入する、またはディスクを 裏返して挿入した場合は、自動的に排出されます。

### ディスクを取り出す

本体、またはリモコンの OPEN/CLOSE ボタン (▲) を押します。 ディスクトレーが開いたら、ディスクの中心を持って取り出します。

### メモ

OPEN/CLOSEボタン(▲)は、本体の電源がオンのときに機能 します。

# SD カードを挿入する / 取り出す

### SD カードを挿入する

本機で再生を行うには、フロントパネルの SD カードスロットに SD カードを挿入します。

#### メモ

電源がオン / オフどちらのときも SD カードを挿入することが できます。

- i SD カードを正しい向きに挿入します。
- ラベル面を上、端子部を奥にして挿入します。

### SD カードを取り出す

電源をオフにするか、動作を停止してから、SD カードを取り出 します。

注意

本機が動作中 ( 再生中など ) は、絶対に SD カードを取り出さな いでください。データが破損したり、モニター機器から突然大 きな音が出て、機器の破損や聴力障害の原因になるなどの可能 性があります。

- **1.** SD カードを軽く押し込むと手前に出てきます。
- **2.** 手でつまんで SD カードを引き出します。

### SD カードのライトプロテクトスイッチについて

SD カードには、ライトプロテクト (書き込み防止) スイッチが付 いています。

![](_page_28_Picture_33.jpeg)

# USB メモリーを挿入する / 取り外す

### USB メモリーを挿入する

本機で再生を行うには、リアパネルの USB 端子に USB メモリー を挿入します。

### メモ

電源がオン / オフどちらのときも USB メモリーを挿入するこ とができます。

### USB メモリーを取り外す

電源をオフにするか、動作を停止してから、USB メモリーを取り 外します。

### 注意

本機が動作中 ( 再生中、USB メモリーにデータを書き込み中な ど ) は、絶対に USB メモリーを取り出さないでください。デー タが破損したり、機器の破損の原因になる可能性があります。

# <span id="page-29-1"></span><span id="page-29-0"></span>パネルロック機能

ロック機能を使うことで、ディスクトレーの開閉、リモコンや本 体ボタンからの操作をロックすることができます。

- **1.** フロントパネルの HIDE MENU [SHIFT] ボタンと OPEN/ CLOSE [LOCK] ボタンを同時に押す。 現在のロック状態が本体のディスプレーに表示されます。
- **2.** 本体の HIDE MENU [SHIFT] ボタンを押したまま、再度 OPEN/CLOSE [LOCK] ボタンを押す。
	- 押すたびにロック状態が切り換わります。
	- ロックしたい機能が本体ディスプレーに表示されるまで、 HIDE MENU [SHIFT] ボタンを押したまま、繰り返し OPEN/CLOSE [LOCK] ボタンを押してください。

![](_page_29_Picture_366.jpeg)

\* 本体ボタンがロックされているときでも、本体の HIDE MENU [SHIFT]ボタンと OPEN/CLOSE [LOCK]ボタンの同時押し は有効です。

# ロック状態のときに

フロントパネルが各ロック状態のときに操作をしようとした場合、 その操作は実行されず、本体ディスプレーに "LOCKED" と表示 されます。

### メモ

- ディスクトレーが開いているときに "ディスクトレーロック"ま たは "リモコン+ディスクトレーロック"を設定した場合、1度だ けディスクトレーを閉じる操作は可能です。その後、ディスク トレーはロックされます。
- ロック状態のまま、電源「オフ」にした場合でも、電源をオン にする操作は可能です。起動後は、ロック状態を維持しています。

# リモートコントロール

本機の RS-232C 端子とパソコンの RS-232C ポートを RS-232C ケーブルで接続したり、本機の ETHERNET 端子とパソコ ンの LAN 端子を LAN ケーブルで接続することで、外部から本機 を操作することができます。

●本機の ETHERNETおよび RS-232Cの通信コマンドプロトコ ルについては、TASCAMのウェブサイト(https://tascam.jp/ jp/)の BD-MP4Kダウンロードページをご参照ください。

# BD-Live について

本機は、BD-Live 機能付きの BD-Video(BD-ROM Profile 2.0) に対応しています。

本機をインターネットに接続することで、特別な映像や字幕など の追加コンテンツの機能をご使用になれます。

- BD-Liveで利用できる様々な機能は、ディスクにより異なります。 詳しい機能や動作については、それぞれのディスクの画面表示や 説明をご覧ください。
- BD-Live機能を利用するには、本機をインターネットに接続し、 必要な設定を行ってください。接続のしかたについては[42](#page-41-1) [ページの「ネットワーク接続について」を](#page-41-1)、設定のしかたにつ いては19 [ページの「ネットワーク」を](#page-18-0)ご覧ください。
- ●ディスクによっては、19 [ページの「ネットワーク」](#page-18-0)設定を 変更する必要があります。
- **19 [ページの「ネットワーク」](#page-18-0)の"BD-Liveコネクション"設** 定が "禁止"に設定されている場合は、BD-Liveコンテンツから のインターネットアクセスができません。
- お使いのネットワーク環境によっては、ネットワーク接続に時 間がかかったり、接続できなかったりする場合があります。
- BD-Live対応ディスクの再生中、本機またはディスクの識別 IDがコンテンツプロバイダーに送信されることがあります。 インターネット接続を制限するには、19 [ページの「ネット](#page-18-0) [ワーク」](#page-18-0)設定を変更してください。

# <span id="page-30-0"></span>再生可能なメディアについて

本機で、以下のフォーマットを再生することができます。

### ディスクメディア

● 対応ブルーレイ

4K Ultra HD Blu-ray、BD25、BD50、BD-ROM、BD-R、 BD-RE

p 対応DVD

DVD-ROM、DVD+R、DVD-R、DVD+RW、DVD-RW p 対応CD

CD-DA、CD-R、CD-RW

### ディスクフォーマット

- 対応ブルーレイ BDMV、BDAV
- p 対応DVD

DVD-Video、DVD-VR、AVCHD

### メモ

- i ファイナライズ ( クローズ ) していない BD-R/DVD-RW/DVD-R は、 正常に再生できないことがあります。
- BD-RE Ver 1.0(カートリッジタイプ)/DVD-RAM は、再生 できません。
- マルチボーダー ( マルチセッション) で記録した BD-RE/ BD-R/DVD-RW/DVD-R は、追加して記録された部分の再生が できません。
- BD-Video/DVD-Video ディスクの場合、ソフト制作者の意図 により本書の記載どおりに動作しないことがあります。詳しくは、 ディスクの説明書をご覧ください。
- ●音楽用 CD は、ISO 規格に合致したディスクをご使用ください。
- 対応ディスクであっても、すべての再生を保証するものではあ りません。

# 再生可能ファイル ( ビデオ、オーディオ、または画像 )

本機では、以下のフォーマットを再生することができます。

### ビデオフォーマット

p .asf、.mpg、.avi、.3gp、.dat、.mkv、.mov、.m2ts、 .ogm、.tp、.ts、.mp4、.wmv

### オーディオフォーマット

p .wav、.mp3、.wma、.aac、.flac、.ape

### 静止画フォーマット

p .jpeg、.gif、.png

### メモ

USBメモリー /SDカードは、FAT16、FAT32、exFATまた は NTFSファイルシステムでフォーマットされている必要があ ります。

# メディアの再生

ここでは、再生 / 再生待機状態 / 停止などの基本操作について説明 します。

以下の説明では、必要な接続を終え、本機の電源がオンになっていて、 ビデオ / オーディオディスク、ビデオ / オーディオファイルが記録 されたメディアがセットされている、またはネットワークドライブ と接続されていることを前提にしています。

### 自動再生について

- 本機は、HOME画面の "設定"-"システム"-"自動再生"の選択で、 "オン(リピートオン)"または "オン(リピートオフ)"を選んでいる 場合は、次の場合に自動的にディスクの再生を開始します。
	- ディスクがセットされたとき(ディスクトレーを閉めた際)
	- 電源投入時(パワーオンプレー)
- "自動再生"の選択で "オフ"を選択している場合、または再生が開 始しない場合は、HOME画面で"ディスク"を選択して、ENTER ボタン、または 7ボタンを押してください。

### 注意

- 自動再生をオンにしている場合に、ディスクのセットを行う とディスクの自動再生が実行されますので、下記の操作中は ご注意ください。
	- i HOME画面で設定中
	- SDカード/USBメモリー /ネットワークドライブでメ ディアを再生中
- o 自動再生については、SDカード/USBメモリー /ネットワー クドライブに対応しておりません。対応するディスクでのみ 使用できます。

# ビデオディスクの再生

- 以前に再生したことがないディスクが挿入された場合には、最 初からディスクの再生を開始します。
- HOME画面の "設定"-"システム"-"ラストメモリー "の選択で、"オ ン(初期設定は "オン")"を選んでいる場合は、以前に再生したディ スクが挿入されると、最後に停止した位置から再生するかどうか の確認画面が出ます。ENTERボタンで最後に停止した位置から、 RETURNボタンで先頭から再生します。確認画面のまま5秒経 過した場合は、最後に停止した位置から再生します。
- \* 市販のビデオディスクやレンタルビデオディスクのみ対応。 また、本機のラストメモリー機能で記憶できるディスク枚数は、 最大5枚です。ディスクが5枚を越えると最も古いディスクの記 憶を新しいディスクに書き換えます。

### ディスクのトップメニューやポップアップメニューから操 作するときは

ビデオディスクにメニューやポップアップメニューがある場合、 メニューを表示して、いろいろな操作ができます。 ( ディスクソフトによってメニューやポップアップメニューの内容 が異なります。)

● タイトルメニューを表示するには、TOP MENUボタンを押し ます。このとき再生中/再生待機中の場合、再生を停止します。 再生中 / 再生待機中を停止せずに、タイトルメニューを表示す るには、TITLE/POP UP ボタンを押します。 タイトルメニュー項目の移動は、カーソルボタンで移動し、選 択は ENTER ボタンで決定します。

# <span id="page-31-0"></span>再生を再生待機状態にする

再生を再生待機状態するには、9ボタンを押します。 もう一度、Ⅱボタンまたは ▶ボタンを押すと停止した位置から再 生を開始します。

### 再生を停止する

再生を停止するには、■ボタンを押します。 再生を再開するには、▶ボタン、または ENTERボタンを押すと 停止した位置から再生を開始します。

### メモ

- 表示中のモニター画面が消えます。
- リピート再生中は、リピートモードをクリアされます。

### 早戻し /早送りサーチ

早戻し /早送りサーチは、m/,ボタンで行います。

<</ /> ボタンを押すたびに、サーチスピードは5段階で切り換 わります。

もう一度、ボタンを押すと再生に戻ります。

ディスクの早戻し/早送りサーチ中に Ⅱボタンを押すと再生待機 中になります。

もう一度、9ボタンを押すと再生に戻ります。

### ヒント

本体のボタンでサーチスピードを変えるには、長押しを繰り返 します。

## 前後のチャプター /トラックにスキップする

**I<</>→ ボタンを押すたびに、前後のチャプター / トラックに移** 動します。

- 再生中/再生待機中、または早戻し /早送りサーチ中に << /> ボタンを押すと、前後のチャプター /トラックに移動し、再生 を再開します。
- 現在再生中のチャプター /トラックの先頭に戻るには、K< タンを1回押します。

( ただし、現在のチャプター / トラックが再生中 / 再生待機中の 最初の数秒以内だった場合は、前のチャプター / トラックに移 動し、再生を再開します。)

### メモ

スキップ後は再生になります。(Auto Ready のように ) スキップ後一時停止で待機はできません。

### スロー再生

再生中にリモコンの ▶ボタンを押すとスロー再生になります。▶ボ タンを押すたびに、スロー再生スピードは4段階で切り換わります。 1/16 → 1/8 → 1/4 → 1/2 → 通常再生

# 一部のシーン(またはトラック)をリピート再生\*する

\* この場合のリピート再生は、自動再生のリピート機能とは異な ります。電源をオフしても、再生位置の記憶は行いません。 自動再生のリピート機能については18 [ページの「プレイ](#page-17-0) [バック」](#page-17-0)の「自動再生」を参照してください。

メディアの再生中に A-B ボタンを押すと、任意の区間 (A 点 -B 点 ) を指定して、繰り返し再生することができます。

(オーディオファイルの場合、"シーン"を "トラック"に置き換えて ください。)

- **1.** リピートさせたいシーンの開始位置で、A-B ボタンを押すと、 モニター画面上部に開始位置 "A-" を表示します。
- **2.** 次にリピートさせたいシーンの終了位置で、A-B ボタンを押 すと、モニター画面上部に開始 / 終了位置 "A-B" を表示し、 開始 (A) 位置から終了 (B) 位置のリピート再生を繰り返します。

### ヒント

CLEAR ボタンで開始位置 (A 点 ) をクリアーできます。

**3.** リピート再生中にもう一度、A-Bボタンを押すと、リピート再 生が解除され、通常の再生を続行します。

( ビデオディスクの場合、対応するディスクでのみ使用可能です。)

### <span id="page-31-1"></span>チャプター、タイトル(またはトラック)をリピート再 生\*する

\* この場合のリピート再生は、自動再生のリピート機能とは異な ります。電源をオフしても、再生位置の記憶は行いません。 自動再生のリピート機能については18 [ページの「プレイ](#page-17-0) [バック」](#page-17-0)の「自動再生」を参照してください。

REPEAT ボタンを押すとリピート再生モードになり、現在再生し ているチャプターやタイトル、またはトラックをリピート再生し ます。ボタンを繰り返す押すと、リピート再生モードの切り換え が可能です。

### ビデオディスク

- チャプターのリピート再生(モニター画面上に Cリマークを 表示)の場合、現在のチャプターの先頭から再生します。
- タイトルのリピート再生(モニター画面上に い)マークを表 示)の場合、現在のタイトルの先頭から再生します。
- 全体のリピート再生(モニター画面上に Lall) マークを表示)の 場合、ビデオディスクの先頭から再生します。

#### CD、ビデオ/オーディオファイル

- ●単体のリピート再生(モニター画面上に ロマークを表示)の 場合、現在のトラックの先頭から再生します。
- 全体のリピート再生(モニター画面上に  $\mathsf{C}_\blacklozenge^\mathsf{All}$ マークを表示)の 場合、CDでは全曲、ビデオ/オーディオファイルでは、フォ ルダー内の全ファイルをリピート再生します。

# <span id="page-32-1"></span><span id="page-32-0"></span>特定の再生時間、またはシーン(トラック)にジャンプする

(オーディオディスクの場合、"チャプター "を "トラック"に置き換 えてください。)

ディスクの再生中に SEARCH ボタンを押すと、モニター画面上 部に情報バーを表示し、時間表示部にカーソルを表示します。

![](_page_32_Figure_3.jpeg)

この状態で [<]/[>] カーソルボタンを押すと、時間表示部とチャ プター表示部の切り換えを選択できます。

![](_page_32_Picture_5.jpeg)

### メモ

特定のチャプター、または再生時間を指定するには、再生中の ディスクの再生時間、またはチャプター数の範囲内に限ります。 範囲を超える数値指定はできません。

### 特定の再生時間へジャンプする

**1.** この状態で ENTER ボタンを押すと、時間表示部が選択され、 数値の変更が可能になります。

![](_page_32_Figure_10.jpeg)

**2.** 数値の入力は、数字ボタンで入力します。

"時:分:秒"の移動は、[<]/[>] カーソルボタンで切り換えます。 (下図では "分 : 秒"に任意の数値を入れた状態です。)

![](_page_32_Figure_13.jpeg)

**3.** 数値の入力後、ENTER ボタンを押すと、指定時間から再生が 始まります。

(チャプター表示も指定時間先のチャプターへ移動します。)

![](_page_32_Figure_16.jpeg)

情報バーは、ON SCREENボタンを押すと閉じます。

### 特定のチャプター (またはトラック)へジャンプする

1. 時間表示部のカーソルを [<]/[>] カーソルボタンで、チャプ ター表示部に切り換えます。 この状態で ENTERボタンを押すと、チャプター表示部が選択 され、数値の変更が可能になります。

![](_page_32_Picture_20.jpeg)

- **2.** 数値の入力は、数字ボタンで入力します。
- **3.** 数値の入力後、ENTER ボタンを押すと、指定チャプターから 再生が始まります。 (表示時間も指定チャプター先の時間に変化します。) 情報バーは、ON SCREENボタンを押すと閉じます。

# USB メモリー /SD カード /DATA ディスク / ネッ トワークドライブの再生

- **1.** HOME画面で"メディア"を選択し、ENTERボタンを押します。
- **2.** メディアアイコンを表示しますので、再生したいファイルの あるアイコンを [v]/[へ]カーソルボタンで選択し、ENTER ボタンを押します。

![](_page_32_Picture_435.jpeg)

メディアの読み込み中は、ディスプレーに "LOAD"と表示し、 読み込みが完了後に下記を表示します。

- i USBメモリー : "USB"
- SDカード : "SD"
- ネットワークメディア : ネットワーク名

選択したアイコンが開くと下記のフォルダを表示します。

![](_page_32_Picture_436.jpeg)

![](_page_32_Picture_437.jpeg)

**3.** 目的のフォルダを選択して、ENTERボタンを押します。 フォルダ内のファイルを表示します。

![](_page_32_Figure_35.jpeg)

- **4.** [∨]/[ヘ]カーソルボタンでファイルを選択し、▶ボタンを押 すとメディアの再生を開始します。
	- ファイルを選択中は、下記情報をモニター右側に表示します。
		- 画像ファイルの場合は、サムネールを表示
		- 音楽 / 動画ファイルの場合は、各種情報を表示

# <span id="page-33-0"></span>USB メモリー /SD カード /DATA ディスクのプレ イリスト再生

# プレイリスト内にファイルを追加する

- **1.** HOME画面で"メディア"を選択し、ENTERボタンを押します。
- **2.** メディアアイコンを表示しますので、再生したいファイルの あるアイコンを [~]/[^]カーソルボタンで選択し、ENTER ボタンを押します。

![](_page_33_Figure_4.jpeg)

メディアの読み込み中は、ディスプレーに "LOAD"と表示し、 読み込みが完了後に下記を表示します。

- i USBメモリー : "USB"
- i SDカード : "SD"

選択したアイコンが開くと下記のフォルダを表示します。

![](_page_33_Picture_9.jpeg)

動画 : 動画フォルダ AVCHD : 高画質動画フォルダ

### メモ

- プレイリストには、写真ファイル、オーディオファイル、また はビデオファイルのみを含めることができます。メディアが異 なるプレイリストは、作成できません (例:写真とビデオファイ ルを含むプレイリスト)。
- ネットワーク上のファイルはプレイリストに追加することはで きません。
- プレイリストは、メディアファイルを選択した順序で再生します。

### 注意

- プレイリストは電源がオフ(スタンバイ状態)になるとクリアー されます。
- USBメモリーまたは SDカードを取り外すとそのメディアに あったファイルはプレイリストから削除されます。

**3.** プレイリストに入れたいファイルを選択して、TITLE/POP UPボタンを押すとポップアップメッセージを表示します。

![](_page_33_Picture_366.jpeg)

- **4.** [j]/[k]カーソルボタンで、ポップアップメッセージの "プレイリストに追加"を選択して、ENTERボタンを押すと選 択中のファイルをプレイリストに格納します。
	- また、ファイルを選択中に [>]カーソルボタンを押すと、ファ イルの先頭にチェックマークが付いて、そのファイルが選択 状態になります。

![](_page_33_Picture_367.jpeg)

もう一度、[>]カーソルボタンを押すとファイルの先頭の チェックマークが外れます。

o 必要なファイルにチェックマークを付けたら、TITLE/POP UPボタンを押し、ポップアップメッセージを表示させます。 [~]/[へ]カーソルボタンで "プレイリストに追加"を選択し、 ENTERボタンを押すとチェックマーク付きファイルをプレ イリストに格納します。

![](_page_33_Picture_368.jpeg)

● また、「手順3.1 でポップアップメッセージの"すべて選択" を選択し、ENTER ボタンを押すとフォルダ内の全ファイル にチェックマークが付加されます。

![](_page_33_Picture_369.jpeg)

● ファイルにチェックマークを付けた状態で TITLE/POP UP ボタンを押し、ポップアップメッセージを表示させます。 [V]/[ヘ]カーソルボタンで "プレイリストに追加"を選択し、 ENTERボタンを押すとチェックマーク付きファイルをプレ イリストに格納します。

● ポップアップメッセージの "すべてクリア"を選択し、ENTER ボタンを押すと全ファイルのチェックマークが外れます。 または、フォルダ内から抜け出すと全ファイルのチェック マークが外れます。

何もしない場合は、"取消"を選択して、ENTERボタンを押すか、 [く]カーソルボタンを押すと元に戻ります。

### プレイリスト内のファイルを再生する

- **1.** HOME画面で"メディア"を選択し、ENTERボタンを押します。
- **2.** 各メディアアイコンを表示しますので、プレイリストフォルダ を [v]/[ヘ]カーソルボタンで選択し、ENTERボタンを押し ます。

![](_page_34_Picture_281.jpeg)

メディアの読み込み中は、ディスプレーに "LOAD"と表示し、 読み込みが完了後に下記を表示します。

- i USBメモリー : "USB"
- i SDカード : "SD"
- プレイリストフォルダが開くと下記のフォルダを表示します。

![](_page_34_Picture_282.jpeg)

**3.** 再生を開始するファイルを選択して ENTERボタン、または ▶ボタンを押すとプレイリストの再生が開始します。

![](_page_34_Picture_283.jpeg)

# プレイリスト内のファイルを解除する

**1.** プレイリストを解除するには、プレイリストアイコンを選択し、 ファイルを格納してあるフォルダを開きます。

![](_page_34_Picture_284.jpeg)

**2.** プレイリストからファイルを個別に解除する場合、ファイル を選択して、[>]カーソルボタンを押すと、ファイルの先頭に チェックマークが付きます。

![](_page_34_Picture_285.jpeg)

- ここで、TITLE/POP UPボタンを押し、ポップアップメッ セージを表示させ、[~]/[へ]カーソルボタンで "プレイリス トから除く "を選択し、ENTERボタンを押すとチェックマー ク付きファイルをプレイリストから解除します。
- **3.** プレイリストから全ファイルを解除する場合、TITLE/POP UPボタンを押し、ポップアップメッセージから "すべて選択" を選択して、ENTERボタンを押すとフォルダ内の全ファイル にチェックマークが付加されます。

もう一度、TITLE/POP UPボタンを押し、ポップアップメッ セージを表示させ、[v]/[ヘ]カーソルボタンで "プレイリスト から除く "を選択し、ENTERボタンを押すとチェックマーク 付きファイルをプレイリストから解除します。

# <span id="page-35-0"></span>プログラム再生する

本機では、ビデオ、またはオーディオディスクの内容 ( タイトル / チャプター、またはトラック ) を特定の順番で再生することがで きます。

- **1.** プログラム再生したいディスクを再生します。
- **2.** ディスク再生中または一時停止中に PROGRAMボタンを押し ます。モニターに下記のプログラムページが表示されます。

### 注意

操作途中で、PROGRAMボタンを押すと設定中の内容はクリア され、ボタンを押す前の状態に戻ります。

[DVD 画面 ]

![](_page_35_Picture_379.jpeg)

![](_page_35_Figure_8.jpeg)

プログラムページでは、再生順を指定するメディアの種類 ( タ イトル / チャプター、またはトラック ) と合計プログラム数 ( 最 大15個 ) と各種操作するボタン名 \*(Play/Clear/Stop) を表示 します。

- \* リモコンの対応ボタン
	- [Play] : ▶ボタン
	- [Clear] : CLEARボタン
	- [Stop] : RETURNボタン
- **3.** プログラムページで、フィールド1から再生したい内容を順に 以下の手順で入力します。
	- 1. まず、フィールド① で ENTER ボタンを押して、タイト ル / チャプター、またはトラックを [v]/[^] カーソルボ タンで選択します。

[DVD 画面 ]

![](_page_35_Picture_380.jpeg)

- ビデオディスクの場合、先にタイトル入力フィールドに再生し たいタイトル番号 \* を [~]/[^] カーソルボタンで選択し、[>] カーソルボタンでチャプター入力フィールドに移動し、再生し たいチャプター番号 \* を [j]/[k] カーソルボタンで選択します。
	- 入力した番号は CLEARボタンで、[0]にもどります。
	- i RETURNボタンで、プログラムページをキャンセルします。 (入力した内容もクリアにします。)
- \* ディスクに収録されている範囲内で、選択可能です。

![](_page_35_Picture_381.jpeg)

- オーディオディスクの場合、トラック入力フィールドに再生し たいトラック番号 \* を [v]/[^] カーソルボタンで選択します。
	- 入力した番号は CLEARボタンで、[0]にもどります。
	- i RETURNボタンで、プログラムページをキャンセルします。 (入力した内容もクリアにします。)
- \* ディスクに収録されている範囲内で、選択可能です。

### 注意

次の場合にプログラム内容はクリアされます。

- HOME画面に戻ったとき
- ディスクを取り出したとき
- 電源をオフ(スタンバイ状態)にしたとき
- 2. 希望する再生数の入力を完了後、▶ボタンを押すと、プ ログラムの再生が開始されます。

# メモ

プログラムページが表示されている間は、下記のボタン以外は 使用できません。

[▶ ボタン ]、[CLEAR ボタン ]、[RETURN ボタン ]、[ カー ソルボタン ]、[数字ボタン]

# <span id="page-36-0"></span>ブックマークを設定する

本機では、ビデオディスクの特定の場所を記憶するブックマーク の設定ができます。内蔵メモリーに最大12個のブックマークを保 存します。

- ブックマークを作成するには、ビデオ再生中に希望の場所で MARKボタンを押します。
- モニター画面にブックマークの番号、現在のタイトル、現在の チャプター、および現在の時間が表示されます。

### ブックマークにジャンプするには

- **1.** MARKボタンを6秒間押し続けます。 再生が一時停止し、利用可能なブックマークがモニター画面に 表示されます。
- **2.** [<]/[>]カーソルボタンを使用して、ブックマークを移動します。 ブックマークを選択すると、現在のブックマーク数、現在のタ イトル、現在のチャプター、および現在の時刻が表示されます。 使用可能なブックマークは白で、未使用のブックマークはグ レーで表示されます。
- **3.** ENTERボタンを押して、目的のブックマークにジャンプします。 そのブックマークの場所から再生が開始します。 操作をキャンセルして通常の再生に戻すには、MARKボタン を押します。

### 注意

次の場合にブックマークの内容はクリアされます。

- HOME画面に戻ったとき
- ディスクを取り出したとき
- 電源をオフ(スタンバイ状態)にしたとき

### ブックマークを消去するには

- **1.** MARKボタンを6秒間押し続けます。 再生が一時停止し、利用可能なブックマークが画面に表示され ます。
- **2.** 最後に作成したブックマークを消去するには、CLEARボタン を押します。
- **3.** MARKボタンを押してブックマークを閉じ、通常の再生に戻 ります。

# 写真の再生

写真を表示中にカーソルボタンを使って画像の回転、反転をする ことができます。

![](_page_36_Picture_338.jpeg)

左右反転 : [~]カーソルボタン

# 本機での音量調整

再生中に音量を調節するには、ー/+ボタン (VOL) を使用します。 ある程度、音量を上げても再生音が聞こえない場合、モニターや テレビ、アンプなどの音源側の音量調整を行ってください。

### メモ

本機でリモコンのー/+ボタン (VOL) が機能しない場合、 HOME 画面の"設定"-" オーディオ設定"-" オーディオ出力"-"音 量調節"の選択で、"有効"を選択してください。 アナログ、デジタル (COAXIAL)、HDMI のすべての音量が変 わります。

### 本機でのミュート

本機では MUTE ボタンを押すと、再生中の音を消す (ミュート) ことができます。

ミュート中は、モニター画面にアイコン" <br />
■ もう一度、MUTE ボタンを押すと、ミュートを解除してモニター 画面にアイコン" ■ "を表示します。(このアイコンは、しばらく

するとモニター画面から消えます。) アナログ、デジタル (COAXIAL)、HDMI のすべての出力がミュー トされます。

# <span id="page-37-1"></span><span id="page-37-0"></span>モニター画面の情報バー (ON SCREEN)について

リモコンの ON SCREEN ボタンを押すとモニター画面上に情報バーを表示します。

![](_page_37_Figure_2.jpeg)

### 1 動作状態

現在の動作状態を表示します。

- ▶ : 再生中
- Ⅱ : 再生待機中
- mX : 早戻し X (1 〜 5を表示 )
- ▶▶ X : 早送り X (1~5を表示)
- |<■ : 後スキップ
- ▶ : 前スキップ
- **▶ : スロー再生 X**
- :操作不可
- 2 メディア / ファイル表示 再生中のメディア / ファイルの種類を表示します。
- 3 タイトル / トラック表示 現在のタイトル / トラック番号を表示します。
- (4) チャプター表示

現在のチャプターを表示します。

### 5 再生時間表示

現在の再生時間を表示します。 [~]/[^] カーソルボタンを押すと、時間表示を切り換えること ができます。

- o BDMV、DVD Video、動画の場合 タイトルの経過時間(TT) タイトルの残り時間(-TT) チャプターの経過時間(CH) チャプターの残り時間(-CH)
- o オーディオCDの場合 トラックの経過時間(Track) Trackの残り時間(-Track) ディスクの経過時間(Disc) ディスクの残り時間(-Disc)
- ファイルの場合 ファイルの経過時間 ファイルの残り時間

### ヒント

リモコンの TIME DISPLAY ボタンを押すことでも時間表示を切 り換えることができます。

6 オーディオ設定表示

現在のオーディオ設定を表示します。 AUDIO ボタンを押すと、使用可能なオーディオ設定を切り換 えます。

### 7 字幕言語表示

現在の字幕設定を表示します。 SUBTITLE ボタンを押すと、選択可能な字幕言語を切り換えます。

# <span id="page-38-0"></span>スピーカー設定について

### チャンネル構成

HOME画面の "設定"-"オーディオ設定"-"スピーカー設定"でスピー カーのチャンネル構成を行います。

**1.** サブメニューの "チャンネル構成"で接続するスピーカーの数を 選択します。

![](_page_38_Picture_4.jpeg)

[>]カーソルボタン、または ENTERボタンを押すと機能設定 に移動します。[ヘ]/[v]カーソルボタンで使用するスピーカー の数を選択し、ENTERボタンで決定します。

**2.** チャンネルモード選択画面でチャンネルモードを選択します。

![](_page_38_Picture_247.jpeg)

### 選択肢

![](_page_38_Picture_248.jpeg)

[ヘ]/[∨]カーソルボタンでチャンネルモードを選択し、 ENTERボタンで決定します。

### メモ

選択したスピーカー数によってはこの画面は表示されません。

**3.** サブウーファーの選択画面でサブウーファーを選択します。

![](_page_38_Picture_14.jpeg)

[ヘ]/[〜] カーソルボタンでサブーウーファーを選択し、 ENTER ボタンで決定します。

**4.** スピーカー設定画面で各スピーカーの設定を行います。

![](_page_38_Picture_17.jpeg)

[7.x、C+LR+LssRss+LsrRsrのときの例]

[ヘ]/[v]カーソルボタンで設定したいスピーカーを選択し、 ENTERボタンで決定します。

**5.** 選択したスピーカーで設定できる項目が表示されるので、[k]/ [~]カーソルボタンで設定したい項目を選択し、ENTERボタ ンで決定します。

![](_page_38_Picture_21.jpeg)

RETURNボタンでスピーカー選択に戻ります。

### メモ

サブウーファーの設定はトリムの変更のみとなります。

### **6.** サイズの変更

[ヘ]/[∨]カーソルボタンで "サイズ"を選択し、ENTERボタン で決定します。サイズの選択肢("大"/"小")が表示されます。

![](_page_39_Picture_2.jpeg)

[ヘ]/[ ン]カーソルボタンで "大"または "小"を選択し、ENTER ボタンで決定します。

### メモ

スピーカーペアで異なるサイズを選択することはできません。

**7.** トリムの変更

[ヘ]/[v]カーソルボタンで "トリム"を選択し、ENTERボタン で決定します。トリム調整画面が表示されます。

![](_page_39_Picture_8.jpeg)

![](_page_39_Picture_240.jpeg)

**[Cの例]** 

[<]/[>]カーソルボタンで値を変更し、ENTERボタンで決定し ます。

調整範囲 -10 〜 0 〜 10、0.5刻み(単位:dB)

### メモ

ペアの場合はカーソル"◀"/"▶"が表示されている方の値のみが変 更できます。切り換えるには [ヘ]/[v]カーソルボタンを使います。 **8.** ディレイの変更

[ヘ]/[ )カーソルボタンで "ディレイ"を選択し、ENTERボタ ンで決定します。ディレイ調整画面が表示されます。

![](_page_39_Picture_241.jpeg)

![](_page_39_Picture_18.jpeg)

**[Cの例]** 

[<]/[>]カーソルボタンで値を変更し、ENTERボタンで決定し ます。

調整範囲 0 〜 1000、5刻み(単位:cm)

### メモ

- ·単位は cmです。あらかじめ各スピーカーとリスニングポイン トの距離を実測し差分を計算したものを設定します。(ディレイ 時間は29μsec/cm)
- ペアの場合はカーソル"◀"/"▶"が表示されている方の値のみが変 更できます。切り換えるには [へ]/[∨]カーソルボタンを使います。

# <span id="page-40-0"></span>テストトーン

各スピーカーにテストトーン(ホワイトノイズ)を出力し、スピー カーの接続の確認とトリム調整を行うことができます。また、サイ ズ及びディレイ値の変更も行うことができます。

**1.** HOME画面の "設定"-"オーディオ設定"-"スピーカー設定"-"テス トトーン"と選択します。チャンネル構成時と同様のスピーカー 設定画面が現在の構成で表示されます。

![](_page_40_Picture_3.jpeg)

[7.x、C+LR+LssRss+LsrRsrのときの例]

スピーカー Lから右回りに順次スピーカーを切り換えてテスト トーンを出力します。

例 7.x- C+LR+LssRss+LsrRsrの と き、 L→C→R→Rss→Rsr→Lsr→Lss→Lの 順 に 出 力 さ れ る ス ピーカーが変わります。

**2.** 設定したいスピーカーが黄色でハイライトされているときに ENTERボタンを押すとそのスピーカーのサイズ及び、トリム、 ディレイの設定値が変更できます。

![](_page_40_Picture_8.jpeg)

現在ハイライトとされているスピーカーとそのペアとなるス ピーカーの現在のサイズ及び、トリム、ディレイの設定値が画 面左下に表示されます。

![](_page_40_Picture_10.jpeg)

**3.** サイズ、トリム、ディレイの変更方法はチャンネル構成と同様 です。

### メモ

テストトーンではサブウーハーは調整できません。

# <span id="page-41-1"></span><span id="page-41-0"></span>ネットワーク接続について

HOME 画面の " 設定 "-" 基本設定 "-" ネットワーク " でネットワー ク接続の設定を行います。

**1.** サブメニューの "インターネット接続"から "有効"を選択します。

![](_page_41_Picture_3.jpeg)

[>]カーソルボタン、または ENTERボタンを押すと機能設定に 移動します。[v]/[ヘ]カーソルボタンで "有効/無効"を選択し、 ENTERボタンで決定します。

サブメニュー内から抜け出す場合は、「く1カーソルボタンを繰 り返し押すと、最初の画面に戻ります。

- **2.** 本機をインターネットにアクセスする方法をサブメニューの "インターフェース"から "イーサネット"、または "ワイヤレス\*" を選択します。
- \* ワイヤレス接続は、USB-無線LANアダプタを本機に接続した 場合のみ使用可能です。

( 本機に USB- 無線 LAN アダプタは、付属していません。別途、 ご用意ください。推奨の無線LANアダプタは、TASCAMのウェ ブサイト (https://tascam.jp/jp/) をご参照ください。)

![](_page_41_Picture_406.jpeg)

[>]カーソルボタン、または ENTERボタンを押すと機能設定 に移動します。[~]/[へ]カーソルボタンで "イーサネット/ワ イヤレス"を選択し、ENTERボタンで決定します。

現在の設定を切り換える際、下記のメッセージを表示します。

![](_page_41_Picture_12.jpeg)

続行する場合は "Yes"を選択して、ENTERボタンを押してく ださい。

● ワイヤレス接続を選択した場合

下記の接続方法を選択できます。

- $Scan$
- アクセスポイントの検索を行い、接続先を選択できます。  $\bullet$  マニュアル

手動で SSIDを設定し、接続できます。

- $\bullet$   $\star$   $\leftarrow$   $\vdash$ 
	- WPS(Wi-Fi Protected Setup)規格による接続ができます。

**3.** IPv6を使用する場合にはサブメニューの "IPv6有効化設定"を "有効"にします。

![](_page_41_Picture_22.jpeg)

有効にした場合、"優先IPバージョン"で IPv4と IPv6のどち らを優先にするかを選択します。

**4.** サブメニューの "IPv4情報"からネットワーク情報(ネットワー クインフォメーション)を下記の画面から確認します。

![](_page_41_Picture_407.jpeg)

RETURNボタンを押すと、前画面に戻ります。

● 表示する情報

インターフェイス / アドレスタイプ /IP アドレス / サブネッ トマスク / デフォルトゲートウェイ /DNS1、および DNS2

**5.** "IPv6有効化設定"を "有効"にした場合は、"IPv6情報"を下記 の画面から確認します。

![](_page_41_Picture_408.jpeg)

RETURN ボタンを押すと、前画面に戻ります。

- 表示する情報 イ ン タ ー フ ェ ー ス /Link-Local Address/IP ア ド レ ス / Prefix/ ゲートウェイ /DNS1/DNS2
- **6.** サブメニューの "接続テスト"からネットワークの接続テストを 行います。

ネットワーク接続に問題がある場合、下記のメッセージを表示 します。

- · "Network FAILED" ネットワーク経由の問題 ● "Proxy FAILED" プロキシ経由の問題
- **7.** サブメニューの "IPv4設定 " から IP アドレスの設定方法を選 択できます。

![](_page_42_Picture_151.jpeg)

- i オート
- IP アドレスを DHCP サーバー経由で自動的に取得します。 • マニュアル(下記の設定画面参照)
- セットアップ  $\frac{\Delta_{\rm{c}}}{\Delta_{\rm{c}}}$ 1  $\blacksquare$ (i) 旨 基本設定 — ネットワークインフォメーション<br>インターフェース イーサネット<br>アドレスタイプ マニュアル<br>IPアドレス <u>○ 0. 0. 0.</u><br>サブネットマスク <u>○ 0. 0.</u> ・・・・・<br>DNS1 ネットワーク DNS2  $(RETURN) \equiv$

IP アドレス / サブネットマスク / デフォルトゲートウェイ /DNS1、および DNS2の番号を数字ボタンで入力し、カー ソルボタンで移動します。

操作途中でも RETURNボタンで前画面に戻ります。

"IPv6有効化設定"を "有効"にしている場合は "IPv6設定"から IPv6の IPアドレスの設定方法を選択できます。

![](_page_42_Picture_152.jpeg)

- o オート
- IP アドレスを DHCP サーバー経由で自動的に取得します。
- マニュアル(下記の設定画面参照)

![](_page_42_Figure_11.jpeg)

IPアドレス/Prefix/ゲートウェイ/DNS1および DNS2の番 号を数字ボタンで入力し、カーソルボタンで移動します。 操作途中でも RETURNボタンで前画面に戻ります。

● サブメニューのインターフェースの設定で "ワイヤレス"を選択 している場合、サブメニューの "Wireless Setting"を選択して、 ワイヤレス接続の設定が行えます。(設定方法は、インターフェー スの設定と同じです。)

# <span id="page-43-0"></span>オプションメニュー

![](_page_43_Picture_233.jpeg)

オプションメニューでは、設定メニューに入ることなく再生中に特定の設定を変更できます。オプションメニューは画面の左側に表示されます。 使用可能なオプションは、現在使用しているメディアの種類に依存します。

ブルーレイディスクは [BDMV オプション ]、DVD ディスクは [DVD Video オプション ]、ビデオファイルは [ 動画オプション ]、オーディ オ CD は [ オーディオ CD オプション ]、オーディオファイルは [ オーディオファイルオプション ]、画像は画像ファイルオプションを参照し てください。

オプションメニューの表示 / 非表示を切り換えるには、再生中にリモコンの OPTION ボタンを押します。

### オプションメニューの基本操作

- メニュー内を移動するには、[∨]/[ヘ]カーソルボタンを使用します。現在の項目は青枠で囲まれて表示されます。
- メニュー項目の右側に矢印(▶)がある場合は、ENTERボタンまたは [>]カーソルボタンを押して、追加オプションを含むサブメニューを開 くことができます。
- サブメニューで、上下に矢印がある場合(▲▼)、[v]/[ヘ]カーソルボタンを使って前/次のオプションを選択できます。ENTERボタンまたは [く]カーソルボタンを押すと、選択を確定してサブメニューが閉じます。
- アイテムの右側に矢印がない場合は、ENTERボタンを押すとその機能を実行します。

### 基本設定

![](_page_43_Picture_234.jpeg)

# BDMVオプション

![](_page_44_Picture_293.jpeg)

\* 1 表示する内容は、再生するディスクにより異なります。

# DVD Videoオプション

![](_page_44_Picture_294.jpeg)

![](_page_45_Picture_232.jpeg)

\* 1 表示する内容は、再生するディスクにより異なります。

# 動画オプション

![](_page_45_Picture_233.jpeg)

# オーディオCDオプション

![](_page_46_Picture_271.jpeg)

# オーディオファイルオプション

![](_page_46_Picture_272.jpeg)

# 画像ファイルオプション

![](_page_46_Picture_273.jpeg)

# <span id="page-47-0"></span>トラブルシューティング

本機の動作がおかしいときは、修理を依頼する前にもう一度、下記の点検を行ってください。 それでも改善しないときは、お買い上げの販売店またはティアック修理センター (巻末に記載)にご連絡ください。

### 電源がオンにならない

● 電源プラグなどがしっかりと差し込まれているか確認してくだ さい。

テレビの電源をオフにすると、本機の電源も自動的にオフ になる (本機の電源をオンにすると、テレビの電源も自動的 にオンになる )

● CECリンク機能対応テレビと組み合わせて、本機の CECリンク 制御を ONに設定しているときは、テレビの電源と本機の電源 が連動して自動的にオン/オフします。(お使いのテレビによっ ては、自動的に電源がオンにならないものもあります。)

### 本体で操作できない

- ロック機能がオンになっていませんか?
- その操作が禁止されているときは、"◎"またはメッセージが表 示されます。

### 本機の設定画面やサブメニューが選べない /表示されない

●設定や項目の操作ができないときは、選べない場合や、表示さ れない場合があります。

### ディスクトレーの開閉ができない

- ●本体ソフトウェア(ファームウェア)更新中はディスクトレーの 開閉ができません。
- 本機で使用できないディスクを本機に入れた場合は、トレーの 開閉ができなくなることがあります。
- トレーロック機能がオンになっていませんか?

### ディスクを入れてから、しばらく操作ができない

● ディスクの認識と情報の読み込みを行うため、ディスクが実際 に使用可能になるまでしばらく時間がかかります。

### SDカード/USBメモリーを認識しない

- SDカード/USBメモリーがしっかりと挿入されているか確認し てください。
- 本機で対応している SDカード/USB機器を接続していますか?
- SDカード/USBメモリーのフォーマット(ファイルシステム)を 確認してください。
- 再生を一度停止してください。

### SDカード/USBメモリーをつないでいて、途中から本機の 操作ができなくなった

● SDカード/USBメモリーの再生中に接続に異常が発生し、本機 の操作ができなくなっています。SDカード/USBメモリーを取 り外して、再度接続してください。

### リモコン(RC-BDMP4K)から操作できない

- リモコンの電池が入っていないか、消耗していませんか?
- IRロック機能がオンになっていませんか?

# 再生画面が出ない

- テレビの入力切換が、本機を接続した入力に設定されていますか?
- ●設定されている解像度で表示できない場合があります。リモコ ンの HDMI ボタンを押して、解像度の設定を変更してください。
- モニターと HDMI AUDIO ONLY 端子を繋いでいませんか?

# ディスクを再生できない

● 本機が対応しているディスクフォーマットであるかどうかを確 認してください。

● ディスクに傷や汚れが付いていませんか?

### ディスクのファイルが再生できない

- ●ディスクが UDF、ISO9660または JOLIET フォーマットで記 録されたものであるかご確認ください
- 本機が対応しているファイルフォーマットであるかどうかを確 認してください。

### 再生したいファイルが見つからない

- 最大ファイル数を超えていないかご確認ください。
- ファイルの拡張子を確認してください。

### 音が出ない

● モニターシステムとの接続をもう一度確認してください。また、 アンプの音量を確認してください。

### 雑音がする

● 接続ケーブルが接触不良になっていないか、確認してください。

### 映像や音声が一瞬止まる

- 2層ディスクの再生中は、1層目と2層目が切り換わるときに映 像や音声が一瞬止まることがあります。
- ディスクにキズがあったり、指紋などで汚れている場合は、正 常に再生できない場合があります。

### 画面サイズがおかしい

- "TVスクリーン"をテレビの形状に合わせて選択していますか?
- ディスク側で画面サイズが指定されているときは、設定した画 面サイズとは異なるサイズで表示されることがあります。

### "△"が表示される

● 再生中のコンテンツで禁止されている操作です。

### 再生中に操作ができない

- ディスクによっては操作を禁止している場合があります。
- ディスクによっては、本機では再生速度の切り換えなどができ ない場合があります。

### タイトルを選択しても再生が始まらない

● 視聴制限によって再生を禁止している可能性があります。"視聴 制限"の設定をご確認ください。

### HOME画面が表示されない

● HOME ボタンを押しても、HIDE MENU 機能がオンになって いると HOME 画面が表示されず、ブラック画面になります。 HOME 画面を表示させるには、本体、またはリモコンの HIDE MENU ボタンを押し、HIDE MENU 機能をオフにしてください。

### 4K画質が出ない

- モニターが再生したいフォーマットに対応していない、または HDCP2.2に対応していない
- 対応した HDMIケーブルを使用していない。
- (4K 30p の再生にはハイスピード HDMI ケーブルが、4K UHD BD, 2160p 60Hz などの高精細な映像を使用するときは 18Gbps 対応のプレミアムハイスピード HDMI ケーブルが必要 です。2160p 30Hz および3D の映像を使用するには対応した モニターにハイスピード HDMI ケーブルまたはプレミアムハイス ピード HDMI ケーブルで接続してください。)
- HDMI2.0および HDCP2.2に対応していない AVアンプを通し てモニターにつないでいる

### 再生中の映像が乱れる /映らない /色がおかしくなる

- 早送り / 早戻しなどをすると、映像が多少乱れることがあります。
- 携帯電話など、雷波を発する機器を近くで使用していませんか?
- 本機が対応していないディスクや、異なるリージョンコードの ディスクが入っていませんか?
- テレビは HDCP に対応していますか?
- 電源をオンにしたまま、HDMI ケーブルをテレビと本機から抜 き挿ししてみてください。
- 別の HDMI ケーブルに取り替えて、接続しなおしてください。
- "映像設定 "の設定をご確認ください。

### 字幕が出ない

● 字幕情報がないタイトルについては、字幕を切り換えできません。

#### AV アンプから音声が出ない

- AV アンプの電源がオンになっているかご確認ください。
- AV アンプの出力が正しいかご確認ください。
- AV アンプがビットストリームまたは LPCM に対応しているか ご確認ください。
- AV アンプの音量を調節してください。

### カメラアングルが切り換わらない

- 複数のアングルが記録されていない BD-Video または DVD-Video は、アングルを切り換えられません。
- カメラアングルが切り換え可能な場面以外では、切り換えでき ません。

### ハイビジョン画質で見ることができない

- ハイビジョンで記録されたタイトルかご確認ください。
- 本機と接続しているテレビがハイビジョンに対応していますか?

### HDMI 機器制御が機能しない

- HDMI 機器制御は、本機と対応機器を組み合わせて、必要な設 定を行っている場合だけ機能します。
- HDMI 機器制御が有効な状態で、本機の電源プラグや HDMI ケー ブルを抜いた場合は、HDMI 機器制御が無効となります。

### ネットワークに接続できない

- モデムやルーターの電源がオンになっているか確認してください。
- モデムやルーターのインターネットランプが点灯しているか確 認してください。
- 本機のネットワーク設定を確認してください。
- 本機とルーターが正しく接続できているか確認してください。
- ●ルーターの DHCP 機能を「入」に設定してください。

### パスワードを忘れた

● 忘れてしまった場合は、タスカム カスタマーサポート (巻末に 記載)までお問い合わせください。

# <span id="page-49-0"></span>仕様

# 定格

# 対応メディア

### ディスクメディア

![](_page_49_Picture_640.jpeg)

## ディスクフォーマット

![](_page_49_Picture_641.jpeg)

DVD : DVD-Video, DVD-VR, AVCHD

# ファイルフォーマット\*

![](_page_49_Picture_642.jpeg)

\* USBメモリー /SDカードは、FAT16、FAT32、exFATまた は NTFSファイルシステムでフォーマットされている必要があ ります。

### オーディオ

# BD/DVD/USB/SD

![](_page_49_Picture_643.jpeg)

![](_page_49_Picture_644.jpeg)

ver.9 standardのみ、DRM非対応

# 出力定格

### HDMI 出力

### VIDEO/AUDIO端子

![](_page_49_Picture_645.jpeg)

### AUDIO ONLY端子\*

![](_page_49_Picture_646.jpeg)

### デジタルオーディオ出力

### COAXIAL

![](_page_49_Picture_647.jpeg)

# アナログオーディオ出力

### バランス

![](_page_49_Picture_648.jpeg)

### アンバランス

![](_page_49_Picture_649.jpeg)

# 7.1ch Audio outputs

![](_page_49_Picture_650.jpeg)

# <span id="page-50-0"></span>コントロール入出力定格

### RS-232C 端子

コネクター : D-sub 9 pin フォーマット : RS-232C compliant ETHERNET 端子  $\neg \Rightarrow A \land A$  :  $\neg$ 

![](_page_50_Picture_369.jpeg)

# USB 端子

![](_page_50_Picture_370.jpeg)

# SD スロット

![](_page_50_Picture_371.jpeg)

# オーディオ特性

![](_page_50_Picture_372.jpeg)

# 一般

## 電源

AC100 - 240 V, 50 - 60 Hz

# 消費電力

30 W

外形寸法 (幅x 高さ x 奥行き、突起部を含む) 482.6 x 44 x 280.7 mm

### 質量

2.78 kg

### 動作温度

 $5 \sim 35$  ℃

# <span id="page-51-0"></span>寸法図

![](_page_51_Figure_1.jpeg)

- 取扱説明書のイラストが一部製品と異なる場合があります。
- 製品の改善により、仕様および外観が予告なく変更することがあります。

# <span id="page-52-0"></span>ソフトウェアなどに関する重要なおしらせ

パッケージリスト

(GNU GPLv2) linux kernel

(GNU LGPLv2.1) DirectFB

### GNU GPL適用ソフトウェアに関するお知らせ

本製品のソフトウェアライセンスについて本製品に組み込まれたソフトウェアは、複数の独立したソフトウェアで構成され、個々のソフトウェアは、 それぞれに第三者の著作権が存在します。

本製品には、第三者が規定したエンドユーザーライセンスアグリーメント(以下、「EULA」といいます)の適用を受けるソフトウエアが含まれて おります。

「EULA」の中には、フリーソフトウェアに該当するものがあり、GNU General Public License (以下、「GPL」といいます)のライセン スに基づき実行形式のソフトウェアを配布する条件として、当該ソフトウェアのソースコードの入手を可能にするように求めています。当該 ソースコードの入手を希望される場合は、以下の URLにアクセスの上、登録フォームからご要求ください。

ホームページアドレス

### https://teac-global.com/support/opensource/form/

なお、ソースコードの内容等についてのご質問はお答えできませんので、予め御了承ください。

「GPL」の適用を受けない「EULA」に基づくソフトウェアは、ソースコード提供の対象とはなりませんのでご了承ください。

「GPL」に基づいて配布されるソフトウェアは無償でお客様に使用許諾されますので、適用法令の範囲内で、当該ソフトウェアの保証は、明 示かつ黙示であるかを問わず一切ありません。

適用法令の定め、または書面による合意がある場合を除き、著作権者や上記許諾を受けて当該ソフトウェアの変更・再配布を為し得る者は、 当該ソフトウェアを使用したこと、または使用できないことに起因する一切の損害についてなんらの責任も負いません。当該ソフトウェアの 使用条件や遵守いただかなければならない事項等の詳細は、「GPL」をお読みください。

当該ソフトウェアモジュールの使用条件等の詳細につきましては、HOME画面の "設定"→"基本設定"→"システム"→"著作権"に記載する各ソフ トウェア使用許諾契約書をお読みください。(ティアック以外の第三者による規定であるため、原文を記載します。)

### 無料修理規定

✂

- **1.** 取扱説明書、本体貼付ラベルなどの注意書きにしたがった正 常な使用状態で保証期間内に故障が発生した場合には、ティ アック修理センターが無料修理致します。
- **2.** 保証期間内に故障して無料修理を受ける場合は、本書をご 提示の上、ティアック修理センターまたはお買い上げの販 売店に修理をご依頼ください。商品を送付していただく場 合の送付方法については、事前にティアック修理センター にお問い合わせください。無償修理の対象は、お客様が日 本国内において購入された日本国内向け当社製品に限定さ れます。
- **3.** ご転居、ご贈答品などでお買い上げの販売店に修理をご依 頼になれない場合は、ティアック修理センターにご連絡く ださい。
- **4.** 次の場合には、保証期間内でも有償修理となります。
	- (1)ご使用上の誤りおよび不当な修理や改造による故障およ び損傷
	- (2)お買い上げ後の輸送・移動・落下などによる故障および 損傷
	- (3)火災、地震、水害、落雷、その他の天災地変、公害や異 常電圧による故障および損傷
	- (4)接続しているほかの機器に起因する故障および損傷
- (5)業務上の長時間使用など、特に苛酷な条件下において使 用された場合の故障および損傷
- (6)メンテナンス
- (7)本書の提示がない場合
- (8)本書にお買い上げ年月日、お客様名、販売店名(印)の記入 のない場合、あるいは字句を書き換えられた場合
- **5.** 本書は日本国内においてのみ有効です。 This warranty is valid only in Japan.
- **6.** 本書は再発行致しませんので、紛失しないよう大切に保管 してください。

修理メモ

\* この保証書は、本書に明示した期間・条件のもとにおいて無 料修理をお約束するものです。この保証書によって保証書を 発行しているもの (保証責任者)、およびそれ以外の事業者に 対するお客様の法律上の権利を制限するものではありません。 保証期間経過後の修理などについてご不明の場合は、ティアッ ク修理センターにお問い合わせください。

✂

![](_page_55_Picture_217.jpeg)

Printed in China

 $\Rightarrow$   $\leq$   $-$ 

0423.MA-3200D

✂

 $\mathsf I$ 

![](_page_55_Picture_218.jpeg)